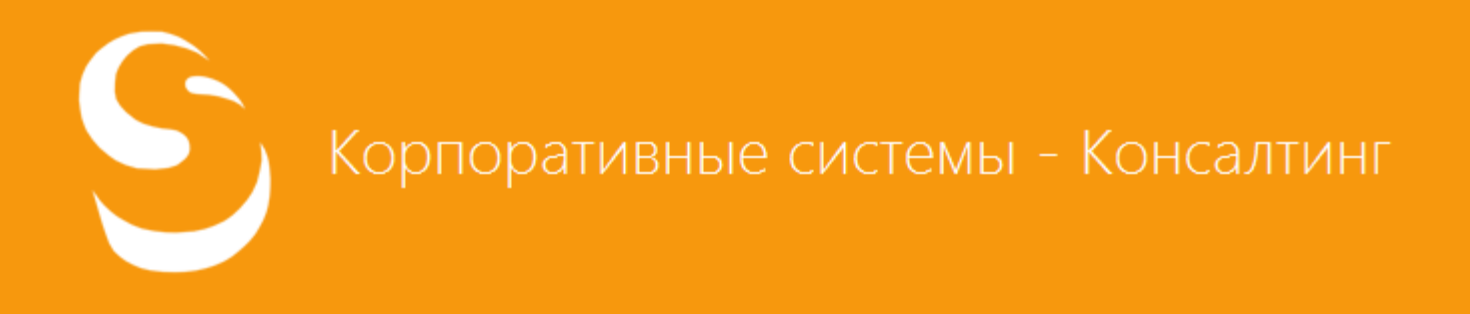

# Мониторинг документов

# РУКОВОДСТВО ПОЛЬЗОВАТЕЛЯ

г. Барнаул 2014 г.

#### **Оглавление**

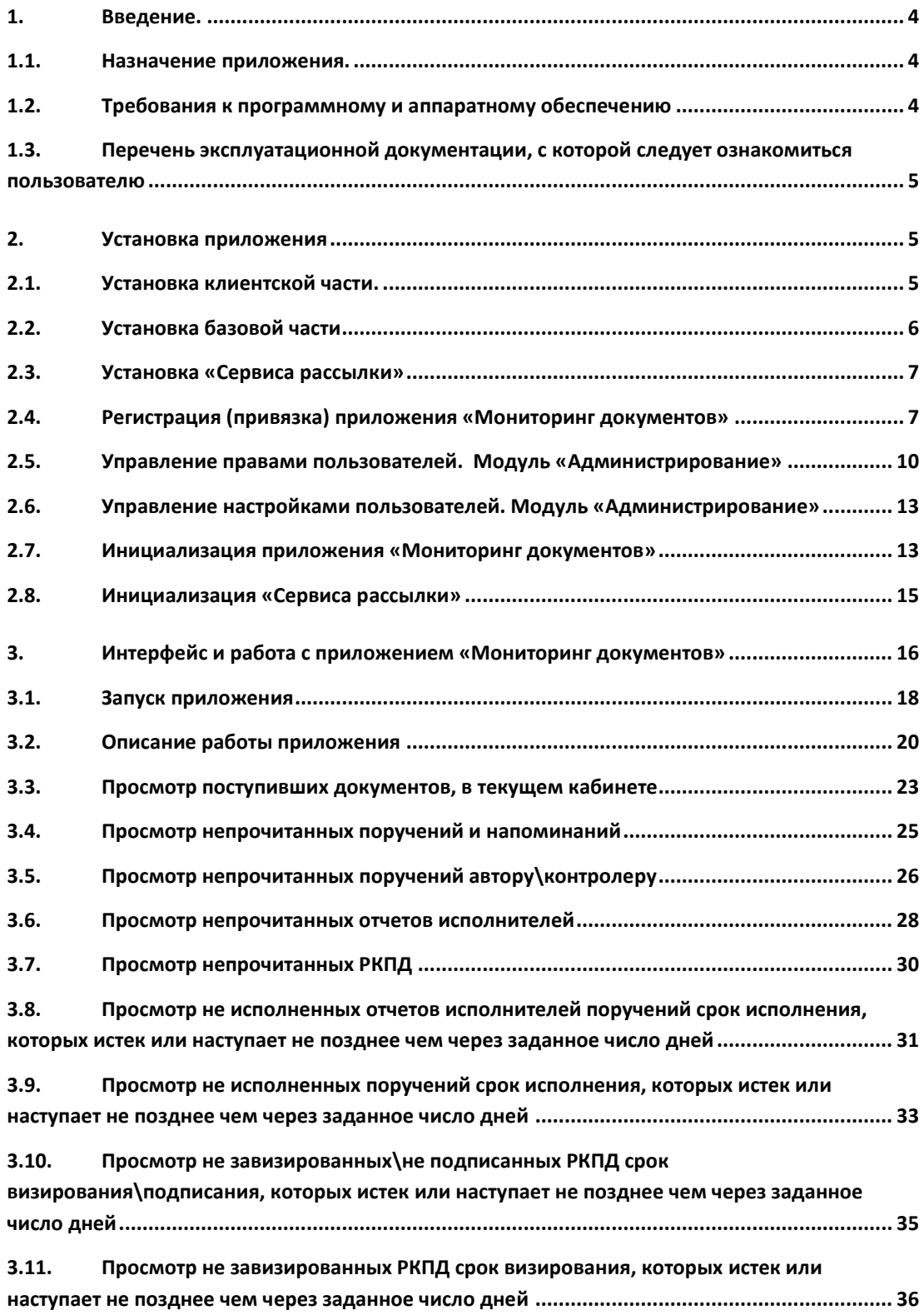

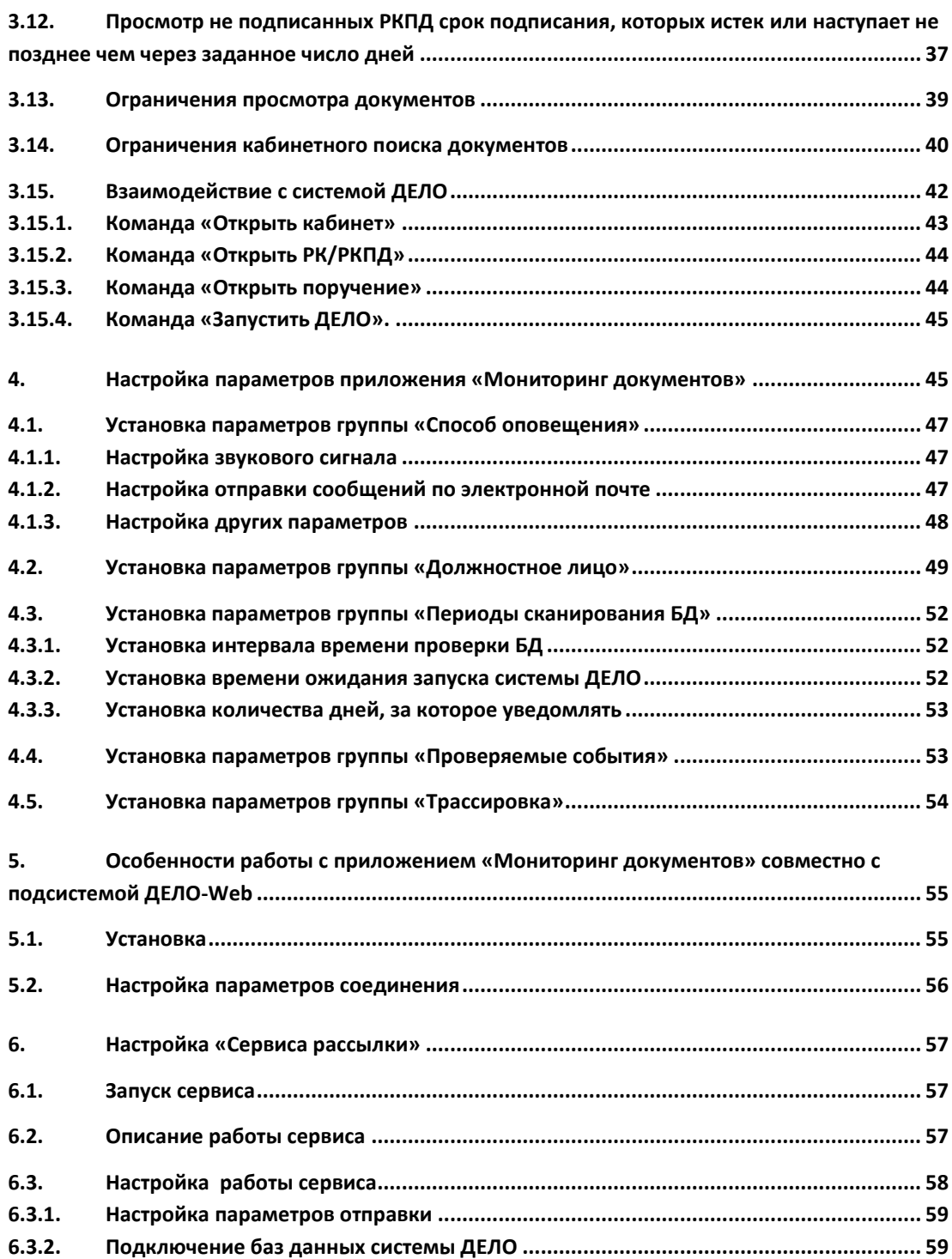

## <span id="page-3-0"></span>1. Введение.

Данное приложение «Мониторинг документов **6.0.0**» работает совместно с системой ДЕЛО версий **12.2.1** и выше, под управлением СУБД Microsoft SQL Server и Oracle Database.

Информацию о совместимости приложения «Мониторинг документов» с предыдущими версиями системы ДЕЛО можно найти на сайте: [http://www.cs](http://www.cs-consult.ru/support/distr.html)[consult.ru/support/distr.html](http://www.cs-consult.ru/support/distr.html)

Приложение предназначено для оповещения пользователей о поступлении новых документов, непрочитанных отчетах исполнителей, поручениях, проектах документов, заблаговременного оповещения о наступлении контрольных сроков исполнения, визирования, подписания документов.

#### <span id="page-3-1"></span>1.1. Назначение приложения.

Приложение предназначено для тех, кого не устраивают возможности базового «Оповещателя кабинетов», встроенного в систему ДЕЛО. Основные преимущества предлагаемого приложения «Мониторинг документов»:

Для получения уведомлений о поступлении новых документов, наступлении контрольных сроков и т.д. запуск модуля «Документы» не требуется

Возможно отслеживание поступления документов во все кабинеты всех картотек, доступных пользователю.

- На компьютерах, оснащенных звуковыми картами, в качестве сигнала оповещения может проигрываться выбранный пользователем произвольный звуковой \*.wav-файл.
- Возможно отслеживание изменений как в системе ДЕЛО, так и в подсистеме ДЕЛО-Web.

## <span id="page-3-2"></span>1.2. Требования к программному и аппаратному обеспечению

Программа работает совместно с системой ДЕЛО версий **12.2.1** и выше. Для работы приложения необходимо наличие на клиентской машине установленной платформы Microsoft .NET Framework версии не ниже 3.5. При установке клиентской части, требуемый объем свободного дискового пространства на рабочем месте составляет около 7 Мб.

**ВНИМАНИЕ!** В случае использования приложения «Мониторинг документов» совместно с подсистемой ДЕЛО-Web необходимо наличие на рабочем месте **клиентской части СУБД** (MS SQL или Oracle Database).

## <span id="page-4-0"></span>1.3. Перечень эксплуатационной документации, с которой следует ознакомиться пользователю

Пользователям приложения следует ознакомиться с документом «Руководство пользователя» системы ДЕЛО.

Пользователям, в обязанность которых входит предварительная настройка системы или ее отдельных функций на конкретную организационную структуру предприятия, а также назначение и разграничение прав пользователей, следует ознакомиться с документом «Руководство системного технолога» системы ДЕЛО.

Пользователям, в обязанность которых входит установка подсистемы, следует ознакомиться с документом «Руководство администратора» системы ДЕЛО.

## <span id="page-4-1"></span>2. Установка приложения

## <span id="page-4-2"></span>2.1. Установка клиентской части.

Для установки клиентской части, необходимо запустить на каждом рабочем месте файл **installClient.msi** дистрибутива приложения «Мониторинг документов» и выполнить все инструкции, которые выдаются Мастером установки. Установка клиентской части может быть выполнена в двух вариантах:

- для пользователя (если на компьютере установлен полнофункциональный (толсты) клиент системы ДЕЛО, «Мониторинг документов» будет установлен для работы с ним в противном случае для работы с подсистемой ДЕЛО-Web),
- для администратора (системного технолога).

Для выбора типа установки, на одном из этапов работы Мастера установки выдается следующее окно:

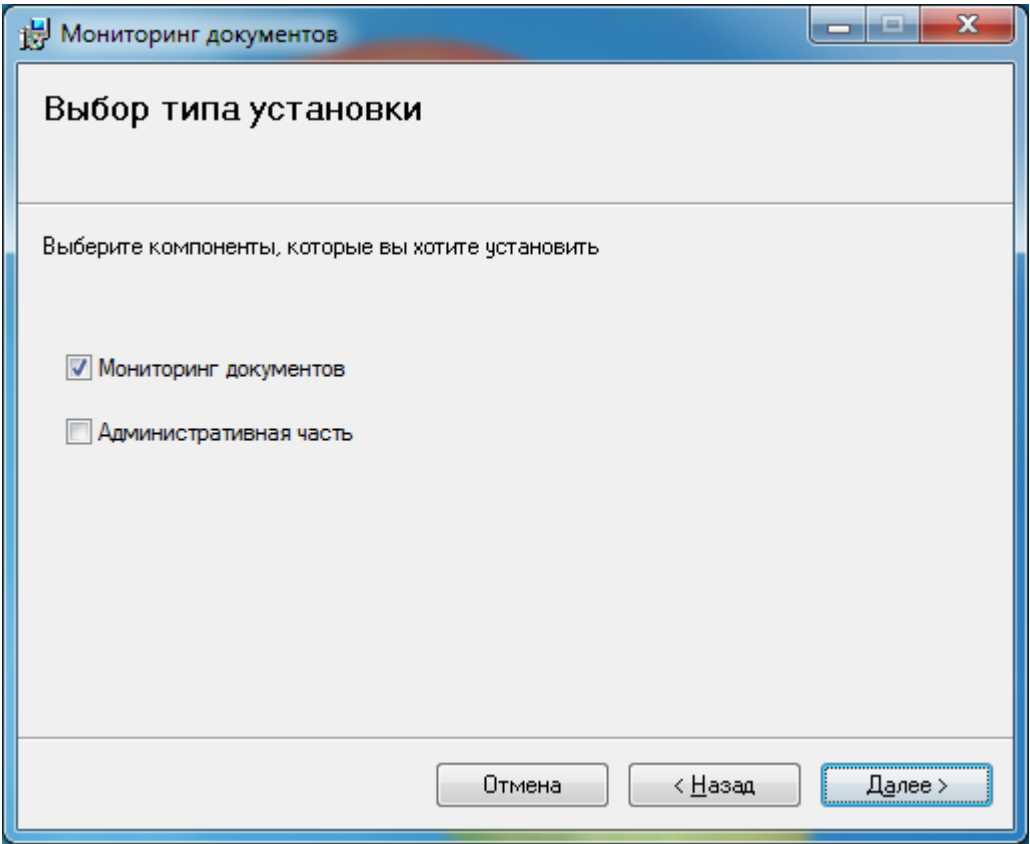

**Рис. 2-1. Выбор типа установки**

## <span id="page-5-0"></span>2.2. Установка базовой части

Для установки базовой части необходимо запустить файл **SetupDB.exe** на любом **клиентском** рабочем месте**.** Откроется окно для ввода параметров подключения к базе данных ДЕЛО:

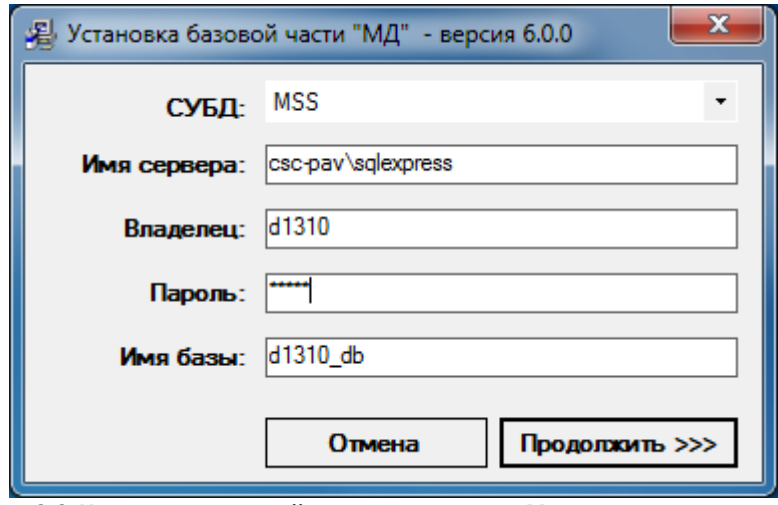

**Рис. 2-2. Установка серверной части приложения «Мониторинг документов»**

После нажатия кнопки **Продолжить** программа установки соединится с базой данных системы ДЕЛО и внесет изменения, необходимые для функционирования приложения «Мониторинг документов».

По окончанию появится сообщение о результате выполнения установки базовой части.

#### <span id="page-6-0"></span>2.3. Установка «Сервиса рассылки»

Сервис устанавливается единожды на сервере или рабочей машине, имеющей доступ к SMTP серверу и с установленной клиентской частью системы ДЕЛО или клиентской частью Мониторинга документов.

Для установки сервиса, необходимо запустить файл **installMail.msi** дистрибутива и выполнить все инструкции, которые выдаются Мастером установки.

## <span id="page-6-1"></span>2.4. Регистрация (привязка) приложения «Мониторинг документов»

После установки, приложение «Мониторинг документов» будет доступно для использования только после выполнения ввода лицензионного ключа (привязки).

Привязка имеет срок действия и содержит определенное количество лицензий, соответствующее тому количеству логически не удаленных пользователей, которые могут работать с приложением. Так же привязка зависит от версии установленного приложения «Мониторинг документов».

Срок действия привязки для приложения, работающего в режиме ознакомления (деморежиме) ограничивается 30 днями.

Для выполнения привязки необходимо запустить модуль **Администрирование.** Для этого:

- Щелкните на кнопке **Пуск** и выберите раскрывающееся меню **Программы**.
- В открывшемся списке выберите раскрывающееся меню **Мониторинг документов**, которое содержит команду запуска программы **Администрирование**.
- Щелкните на команде **Администрирование**. На экране появится окно **Старт**, в котором необходимо задать параметры подключения:

Для СУБД MS SQL Server:

7

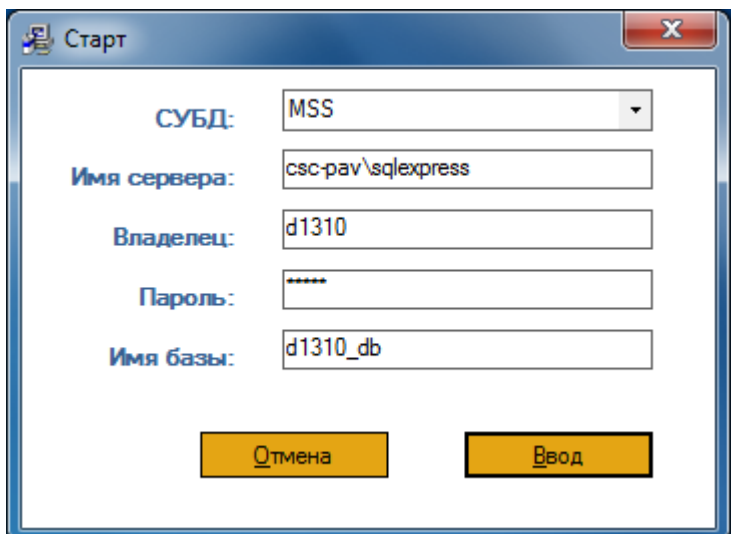

**Рис. 2-3. Вход в модуль «Администрирование» для MS SQL Server**

- **СУБД -** используемая СУБД MS SQL.
- **Имя сервера -** сетевое имя сервера базы данных.
- **Владелец -** имя владельца базы данных системы ДЕЛО.
- **Пароль -** пароль владельца.

Для СУБД Oracle Database:

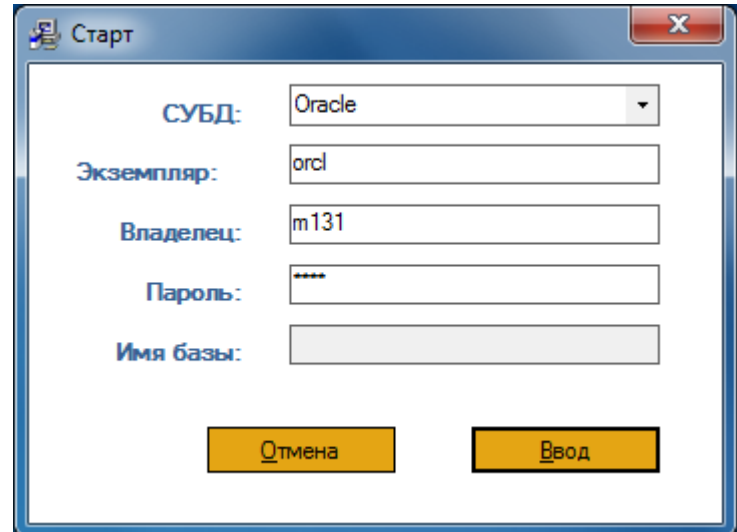

**Рис. 2-4. Вход в модуль «Администрирование» для Oracle Database**

- **СУБД -** используемая СУБД Oracle Database.
- **Экземпляр имя базы данных.**
- **Владелец -** имя владельца базы данных системы ДЕЛО.
- **Пароль -** пароль владельца.

Для продолжения необходимо нажать кнопку **Ввод.** Откроется окно **Пользователи и доступ:**

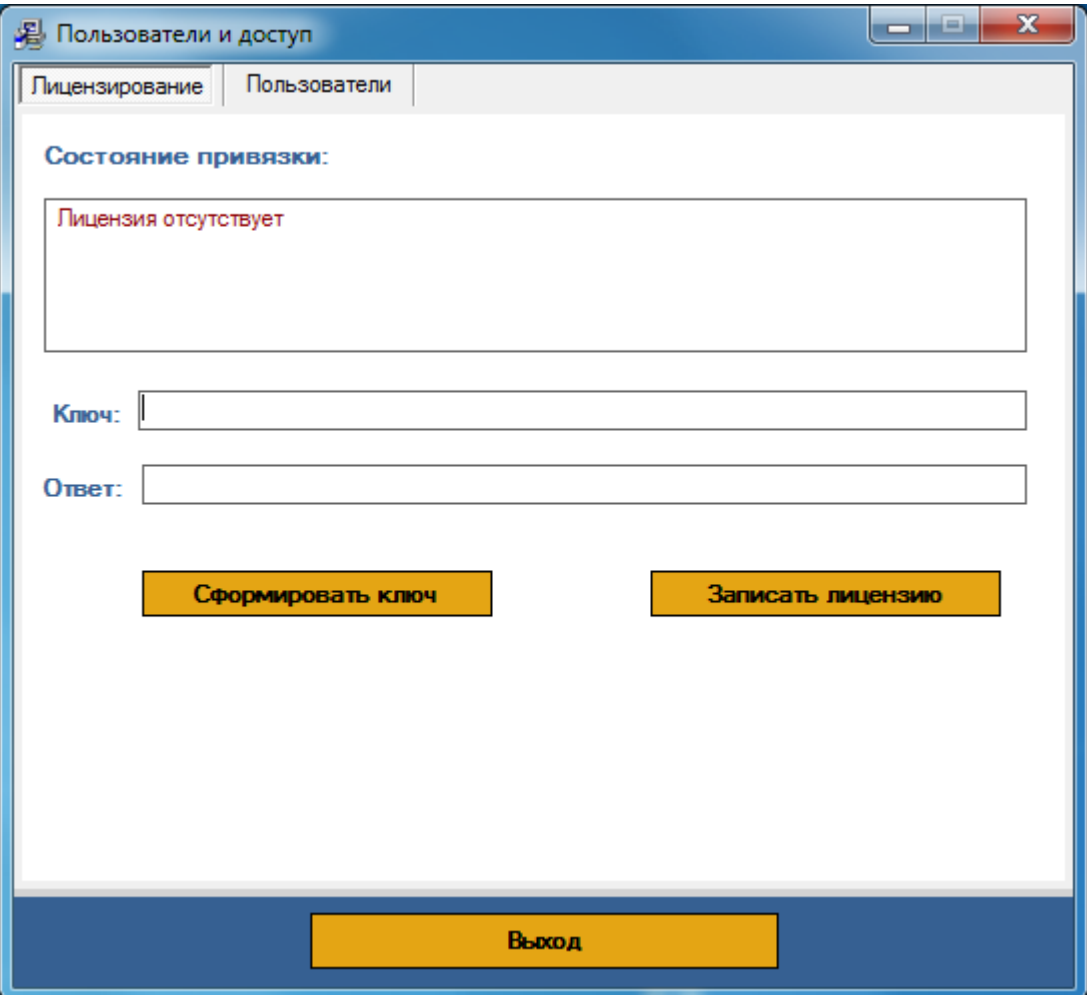

**Рис. 2-5. Окно «Пользователи и доступ» – Лицензирование**

Окно состоит из двух разделов: **Лицензирование** и **Пользователи**.

Раздел **Пользователи** предназначен для назначения прав на приложение «Мониторинг документов» пользователям системы ДЕЛО. При отсутствии корректной лицензии раздел **Пользователи** будет доступен только для просмотра. Подробнее о разделе **Пользователи** см. п. 2.5.

Раздел **Лицензирование** предназначен для выполнения привязки приложения «Мониторинг документов».

Для того чтобы выполнить привязку приложения, необходимо сделать следующее. В разделе **Лицензирование** нажать кнопку **Сформировать ключ,** в результате чего, в поле **Ключ** будет получено значение ключа. Этот ключ необходимо сообщить разработчикам приложения «Мониторинг документов», чтобы получить ключ ответа. Сделать это можно по электронному адресу [delo@cs-consult.ru](mailto:delo@cs-consult.ru).

В запросе необходимо указать:

- сформированный (как описано выше) ключ запроса;
- название организации;
- серийный номер базы данных ДЕЛО, для которой устанавливается приложение;
- версию приложения «Мониторинг документов»;
- в случае запроса постоянной привязки указать номер и дату счета, по которому приобреталось приложение.

После получения кода ответа, его необходимо записать в поле **Ответ** и нажать кнопку **Записать лицензию**. Программа сообщит о результате выполнения привязки.

В поле **Ответ** допускается вводить только цифровые символы и символ точки **«.»**.

В этом же разделе **Лицензирование** имеется справочное поле **Состояние привязки.** В него выводятся сведения о наличии и корректности привязки, о сроке ее действия, о количестве привязанных рабочих мест (лицензий), о версии приложения «Мониторинг документов».

После успешного выполнения привязки необходимо перейти в раздел **Пользователи**.

## <span id="page-9-0"></span>2.5. Управление правами пользователей. Модуль «Администрирование»

В разделе **Пользователи** отображается список только тех пользователей системы ДЕЛО, которые имеют доступ к опции «**ДЕЛО»**, «**ДЕЛО + ДЕЛО-Web»** или «**ДЕЛО-Web (ЛГО)**». Пользователи с конкурентной лицензией «**ДЕЛО-Web (КЛ)**» в этом списке отображаться не будут.

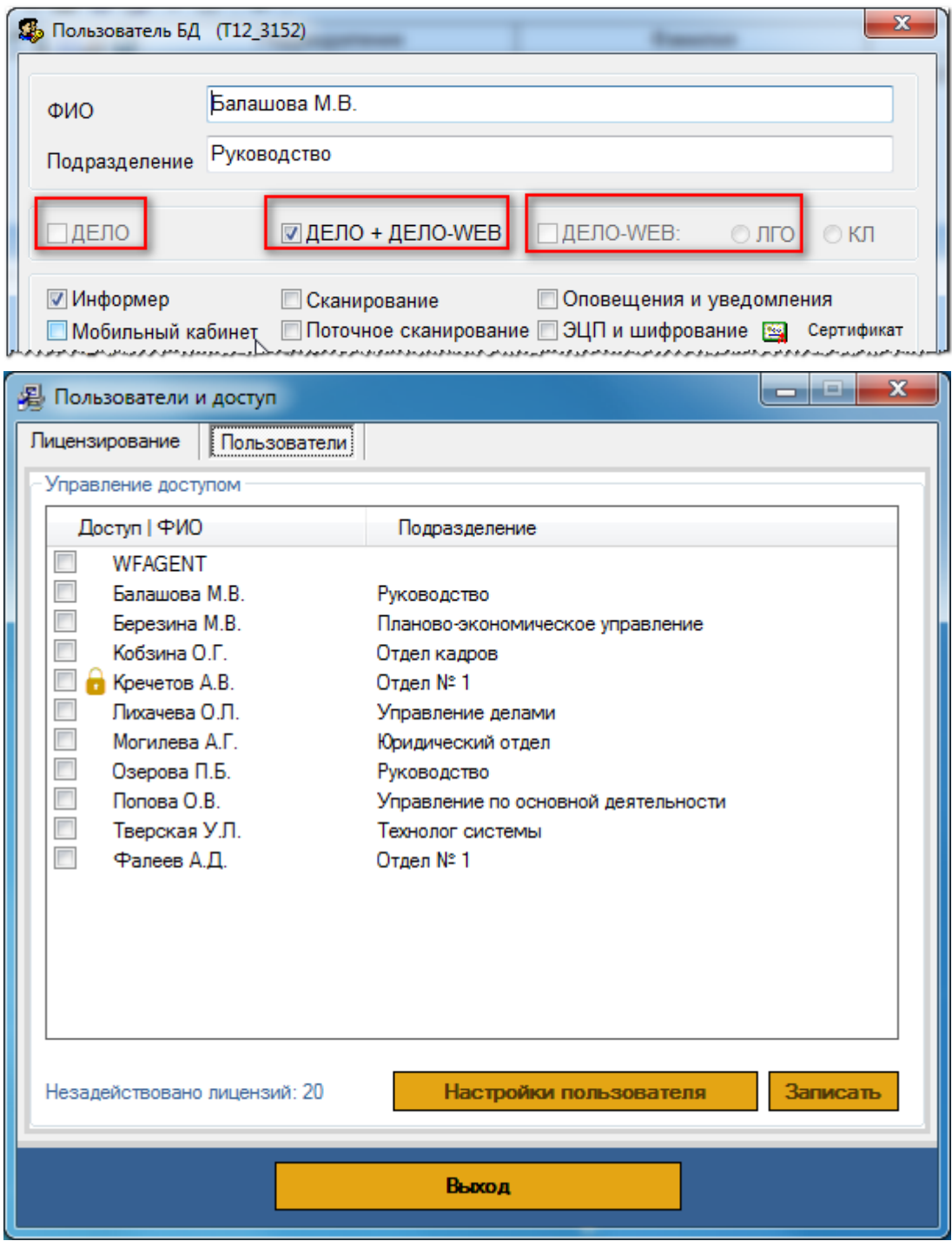

**Рис. 2-6. Окно «Пользователи и доступ» – Пользователи**

Заблокированные пользователи системы ДЕЛО будут отмечены замком.

Ниже списка пользователей выводится информация о количестве незадействованных\превышенных лицензий приложения «Мониторинг документов».

В случае превышения количества лицензий от числа закупленных (привязанных) ни один пользователь приложения «Мониторинг документов» не сможет войти в приложение.

**Компания «Корпоративные системы – Консалтинг»** т. (3852) 290-371, 290-373[, delo@cs-consult.ru,](mailto:delo@cs-consult.ru) [http://www.cs-consult.ru](http://www.cs-consult.ru/) Для того чтобы назначить пользователю право запускать приложение, необходимо установить флаг, щелкнув левой кнопкой мыши в первой колонке списка, напротив соответствующего пользователя.

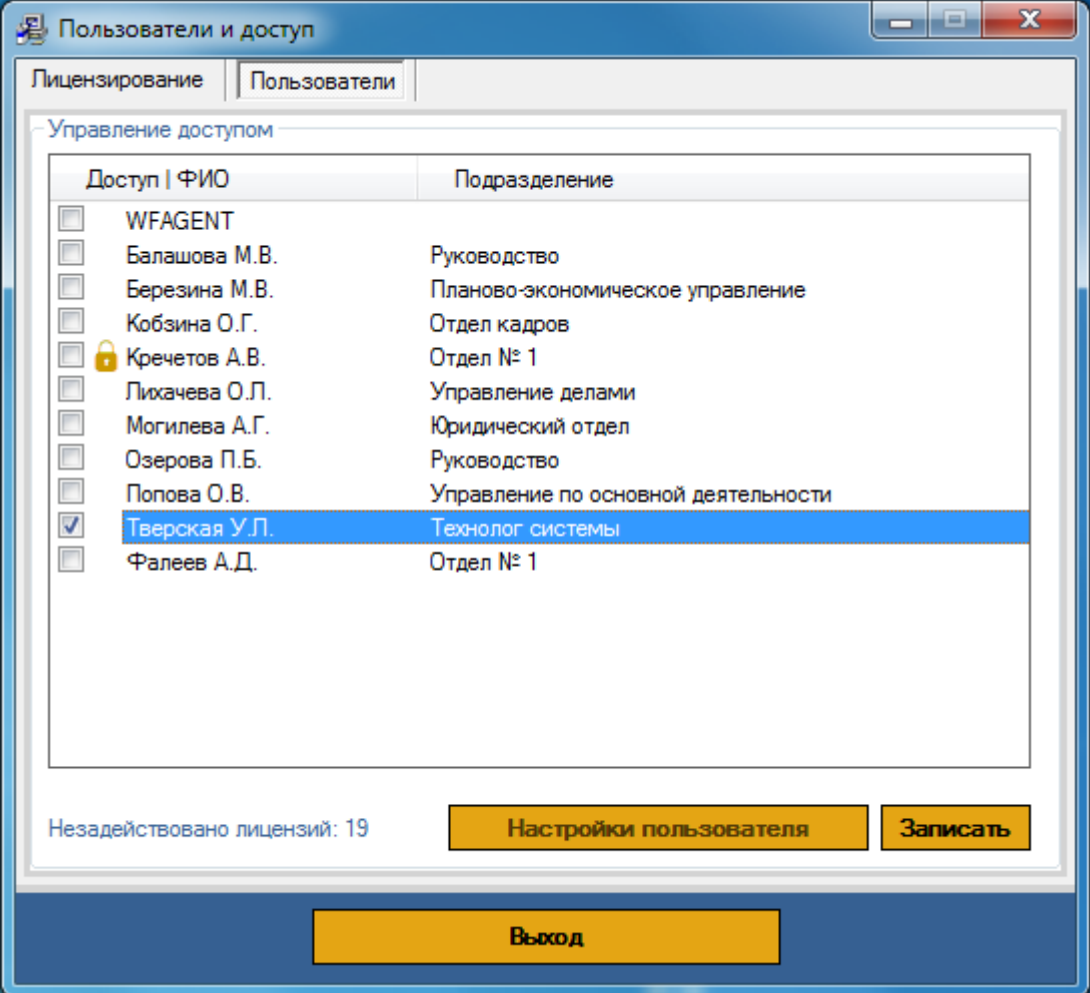

На следующем рисунке пользователю **Тверская У.Л.** дано право запускать приложение:

**Рис. 2-7. Окно «Пользователи и доступ» - Пользователи**

Чтобы снять право запускать приложение, необходимо снять соответствующий флаг.

Одновременно с установкой или снятием флагов (выдачей/снятием прав) подсчитывается количество оставшихся незадействованными лицензий. т.к. заблокированные пользователи не могут работать с приложением «Мониторингом документов» до того как признак блокировки будет снят, то при выдаче таким пользователям права запускать приложение, они не учитываются в сумме использованных лицензий.

Чтобы сохранить сделанные изменения на закладке **Пользователи**, необходимо нажать на кнопку **Записать**.

## <span id="page-12-0"></span>2.6. Управление настройками пользователей. Модуль «Администрирование»

После установки прав пользователю на запуск приложения «Мониторинг документов», администратор (технолог) может менять настройки каждого рабочего места программы. Чтобы открыть настройки пользователя, администратор (технолог) должен выбрать его из списка одиночным нажатием на имени пользователя и нажать на кнопку **Настройки пользователя**. Система откроет доступ к настройкам рабочего места выбранного пользователя:

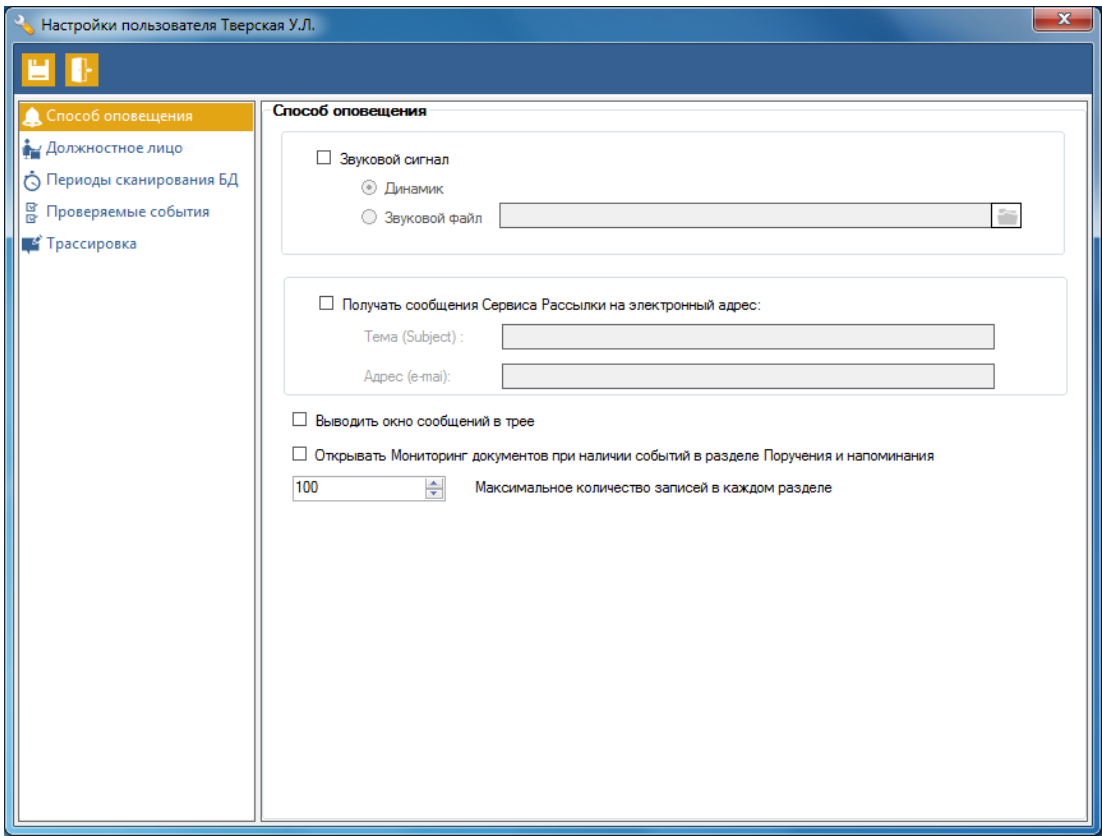

**Рис. 2-8. Настройки пользователей**

Новые настройки вступают в силу после перезапуска приложения «Мониторинг документов».

## <span id="page-12-1"></span>2.7. Инициализация приложения «Мониторинг документов»

После установки клиентской части приложения, добавляется раздел **Мониторинг документов** в меню **Пуск –> Программы**. Запуск приложения выполняется из этого раздела.

Для подключения к базе данных системы ДЕЛО приложение «Мониторинг документов» использует:

В случае установки приложения «Мониторинг документов» совместно с системой ДЕЛО - параметры раздела Database файла office.ini клиентской части системы ДЕЛО. Если необходимо чтобы при запуске «Мониторинга документов» не появлялось окно с вводом логина и пароля, а сразу запускалось приложение нужно в файле параметров office.ini указать значения параметров LogID и LogPassword. Если при этом в файле office.ini клиентской части системы ДЕЛО не нужно указывать значения параметров LogID и LogPassword то можно использовать собственный файл office.ini, который будет использоваться только для «Мониторинга документов». Оттуда будут браться только параметры LogID и LogPassword, все остальные параметры подключения будут браться из файла office.ini клиентской части системы ДЕЛО. Для этого необходимо скопировать файл office.ini клиентской части системы ДЕЛО, указать значения параметров LogID и LogPassword и в свойствах ярлыка «Мониторинг документов» на вкладке «Ярлык» в конце поля объект добавить путь к этому файлу office.ini (см. рис. 2-9). Если в пути присутствуют пробелы его надо взять в кавычки.

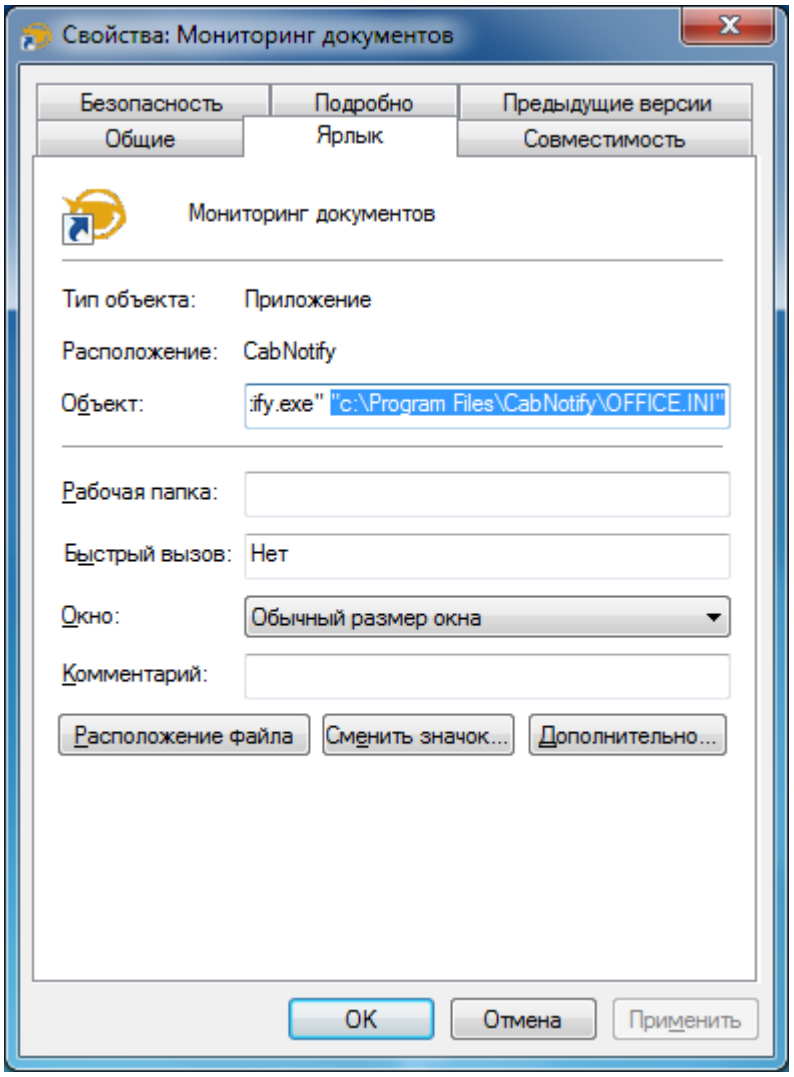

**Рис. 2-9. Путь к собственному файлу Office.ini в свойствах ярлыка «Мониторинг документов»**

В случае установки приложения «Мониторинг документов» для работы с подсистемой ДЕЛО-Web - параметры раздела Database файла office.ini клиентской части приложения «Мониторинг документов».

При этом параметры подключения считываются из файла office.ini, который прописан в ключе реестра: HKEY\_LOCAL\_MACHINE\Software\EOS\API\IniFile. По умолчанию, после установки клиентской части системы ДЕЛО, этот ключ содержит путь к файлу office.ini, расположенному в пути:

<Каталог установки>\DELO\office.ini.

**Совет:** Для автоматического запуска приложения, после загрузки операционной системы, можно поместить ярлык приложения «Мониторинг документов» в раздел **Пуск->Автозагрузка**.

#### <span id="page-14-0"></span>2.8. Инициализация «Сервиса рассылки»

После установки сервиса создается служба Windows под названием «MailNotify», с автоматическим типом запуска (стартует вместе с ОС).

Сервис может работать с одной или несколькими БД системы ДЕЛО и для работы ей необходим, соответственно, один или несколько файлов office.ini с параметрами подключения. Эти файлы копируются на машину, где установлен сервис, и подключаются, как описано в п. 7.3.

Существует еще несколько условий для работы сервиса:

сервис работает с тем типом СУБД (MS SQL Server или Oracle Database), который указан в файле office.ini, на который ссылается ключ реестра HKEY\_LOCAL\_MACHINE\Software\EOS\API\IniFile. Из этого следует, что все файлы office.ini, с которыми будет работать сервис, должны обеспечивать подключение именно к этому типу СУБД.

**Примечание** Ключ HKEY\_LOCAL\_MACHINE\Software\EOS\API\IniFile после установки клиентской части системы ДЕЛО, содержит путь к файлу office.ini, расположенному в пути <Каталог установки>\DELO\office.ini

В файле office.ini, подключаемом к сервису, должны быть заполнены параметры LogPassword и LogId (см. Руководство администратора системы ДЕЛО). Здесь должен быть задан логин и пароль любого пользователя системы ДЕЛО, но не владельца БД. Под этим логином, с заданной периодичностью, сервис будет подключаться к БД ДЕЛО и выполнять поиск документов для отправки сообщений.

Ошибки, которые возникают в процессе работы сервиса, записываются в файл C:\Users\UserName\Documents\CSC\MailNotifyErrorLog\_MailNotify.log. При необходимости, этот файл можно удалять.

## <span id="page-15-0"></span>3.Интерфейс и работа с приложением «Мониторинг документов»

Для краткости изложения введем несколько понятий.

**Текущий кабинет** – кабинет к которому присоединено должностное лицо, выбранное для кабинетного поиска в настройках приложения на закладке **Должностное лицо** – см. п. 4.2.

**Кабинетный поиск** – поиск в кабинете, которому прикреплено должностное лицо (владелец Мониторинга документов).

**Бескабинетный поиск** – поиск в системе ДЕЛО по всем картотекам доступным пользователю и только по должностным лицам, выбранным для бескабинетного поиска в настройках приложения на закладке **Должностное лицо**. Включается при установке флага «Мониторинг по должностным лицам – фигурантам (рекомендуется только для бескабинетного пользователя)» на закладке **Должностное лицо** в настройках приложения. Используется только для группы **Мониторинг сроков исполнения**.

**Владелец Мониторинга документов** – должностное лицо, выбранное в поле «Владелец Мониторинга документов» на закладке **Должностное лицо** в настройках приложения, используется только для кабинетного поиска.

**ДЛ для бескабинетного поиска** – одно или несколько должностных лиц, выбранных для бескабинетного поиска в настройках приложения на закладке **Должностное лицо**.

**Непрочитанные РКПД/Поручения/Отчеты исполнителей поручений** - РКПД/Поручения/Отчеты исполнителей поручений, у которых не стоит отметка о прочтении пользователем системы ДЕЛО, осуществившем вход в Мониторинг документов – см. п. 9.5.16. руководства пользователя системы ДЕЛО.

**Событие** – в тексте документации под событием следует понимать обнаружение приложением «Мониторинг документов» при очередной проверке базы данных ДЕЛО (с учетом настроек данного пользователя в системе ДЕЛО и приложения «Мониторинг документов», см. п. 5), документов, отвечающих определенным условиям, о которых пользователь еще не получал уведомления в этом сеансе работы приложения. События отражают функционал приложения и могут быть следующими:

**Событие 1.** Обнаружение в базе данных ДЕЛО непрочитанных РК в папках «Поступившие» и «На исполнении» текущего кабинета (кроме РК поступивших по получению).

**Событие 2.** Обнаружение в базе данных ДЕЛО непрочитанных поручений в папках «Поступившие» и «На исполнении» текущего кабинета, исполнителем которых

является Владелец Мониторинга документов. Кроме того, обнаружение по этому исполнителю непрочитанных напоминаний (без даты прочтения).

**Событие 3.** Обнаружение в базе данных ДЕЛО непрочитанных поручений в папках «На контроле» текущего кабинета, автором или контролером которых является Владелец Мониторинга документов.

**Событие 4.** Обнаружение в базе данных ДЕЛО непрочитанных отчетов исполнителей поручений в папке «На контроле» текущего кабинета, автором или контролером которых является Владелец Мониторинга документов.

**Событие 5.** Обнаружение в базе данных ДЕЛО непрочитанных РКПД в папках «Управление проектами», «На визировании», «На подписи» текущего кабинета, в которых соответственно исполнителем, визирующим, подписывающим является Владелец Мониторинга документов.

Для событий с 5-го по 9-е может осуществляться либо кабинетный, либо бескабинетный поиск в базе данных ДЕЛО в зависимости от настроек приложения заданных на закладке **Должностное лицо**.

#### **Событие 6.**

**Кабинетный поиск**: обнаружение в базе данных ДЕЛО не исполненных отчетов исполнителей поручений в папке «На контроле» текущего кабинета, автором или контролером которых является Владелец Мониторинга документов и плановая дата которых не превышает определенное количество дней (заданное в настройках приложения на закладке **Периоды сканирования БД** – см. п. 5.3). **Бескабинетный поиск**: обнаружение в базе данных ДЕЛО не исполненных отчетов исполнителей поручений, авторами или контролерами которых являются ДЛ для бескабинетного поиска и плановая дата которых не превышает определенное количество дней (заданное в настройках приложения на закладке **Периоды сканирования БД**).

#### **Событие 7.**

**Кабинетный поиск**: обнаружение в базе данных ДЕЛО поручений в папках «Поступившие» и «На исполнении» текущего кабинета, исполнителем которых является Владелец Мониторинга документов, отчеты об исполнении которых не введены и плановая дата которых не превышает определенное количество дней (заданное в настройках приложения на закладке **Периоды сканирования БД**). **Бескабинетный поиск**: обнаружение в базе данных ДЕЛО поручений, исполнителями которых являются ДЛ для бескабинетного поиска, отчеты об исполнении которых не введены и плановая дата которых не превышает определенное количество дней (заданное в настройках приложения на закладке **Периоды сканирования БД**).

#### **Событие 8.**

**Кабинетный поиск**: обнаружение в базе данных ДЕЛО РКПД в папке «Управление проектами» текущего кабинета, исполнителем которых является Владелец Мониторинга документов. У которых хотя бы у одной визы или подписи срок визирования\подписания не превышает определенное количество дней (заданное

в настройках приложения на закладке **Периоды сканирования БД**), а виза\подпись при этом ещё не проставлена.

**Бескабинетный поиск**: обнаружение в базе данных ДЕЛО РКПД, исполнителями которых являются ДЛ для бескабинетного поиска. У которых хотя бы у одной визы или подписи срок визирования\подписания не превышает определенное количество дней (заданное в настройках приложения на закладке **Периоды сканирования БД**), а виза\подпись при этом ещё не проставлена.

#### **Событие 9.**

**Кабинетный поиск**: обнаружение в базе данных ДЕЛО РКПД в папке «На визировании» текущего кабинета, визирующим должностным лицом которых является Владелец Мониторинга документов. У которых срок визирования не превышает определенное количество дней (заданное в настройках приложения на закладке **Периоды сканирования БД**), а виза при этом ещё не проставлена. **Бескабинетный поиск**: обнаружение в базе данных ДЕЛО РКПД, визирующими должностными лицами которых являются ДЛ для бескабинетного поиска. У которых срок визирования не превышает определенное количество дней (заданное в настройках приложения на закладке **Периоды сканирования БД**), а виза при этом ещё не проставлена.

#### **Событие 10.**

**Кабинетный поиск**: обнаружение в базе данных ДЕЛО РКПД в папке «На подписи» текущего кабинета, подписывающим должностным лицом которых является Владелец Мониторинга документов. У которых срок подписания не превышает определенное количество дней (заданное в настройках приложения на закладке **Периоды сканирования БД**), а подпись при этом ещё не проставлена. **Бескабинетный поиск**: обнаружение в базе данных ДЕЛО РКПД, подписывающими должностными лицами которых являются ДЛ для бескабинетного поиска. У которых срок подписания не превышает определенное количество дней (заданное в настройках приложения на закладке **Периоды сканирования БД**), а подпись при этом ещё не проставлена.

#### <span id="page-17-0"></span>3.1. Запуск приложения

Чтобы запустить приложение «Мониторинг документов» выполните следующее:

- 1) Щелкните на кнопке **Пуск** и выберите раскрывающееся меню **Программы**.
- 2) В открывшемся списке выберите раскрывающееся меню **Мониторинг документов**, которое содержит ярлык приложения **Мониторинг документов**.
- 3) Щелкните на ярлыке приложения. На экране появится окно **Старт** с запросом имени и пароля пользователя:

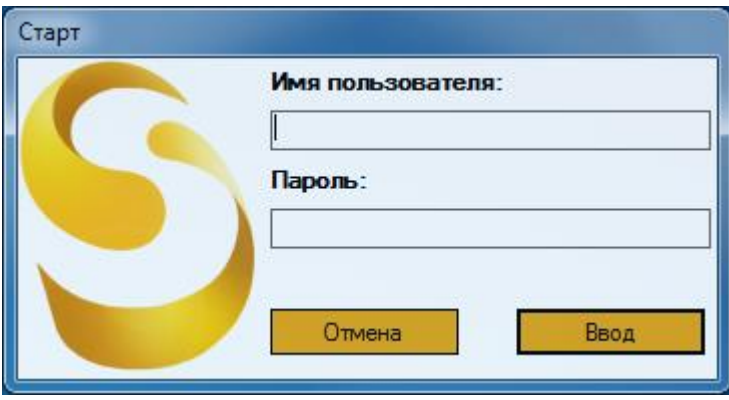

**Рис. 3-1. Ввод пароля при подключении**

- 4) Введите с клавиатуры в поле **Имя пользователя** имя пользователя, которое используется для входа в систему ДЕЛО, и нажмите клавишу **TAB**. Курсор перейдет в поле **Пароль**.
- 5) Введите с клавиатуры свой пароль, который используется для входа в систему ДЕЛО, и щелкните на кнопке **Ввод** или нажмите клавишу **Enter.**

Если имя или пароль введено неверно, на экране появится сообщение:

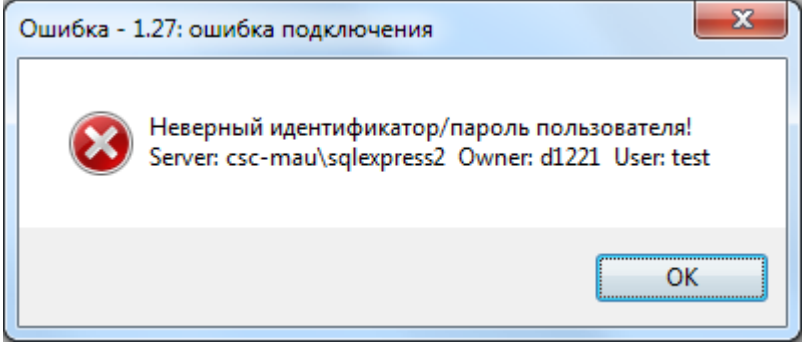

**Рис. 3-2. Ошибка подключения**

6) Щелкните на кнопке **ОК** или нажмите клавишу **Enter**, а затем повторите ввод имени и пароля.

Если базовая часть Мониторинга документов не была установлена, на экране появится сообщение:

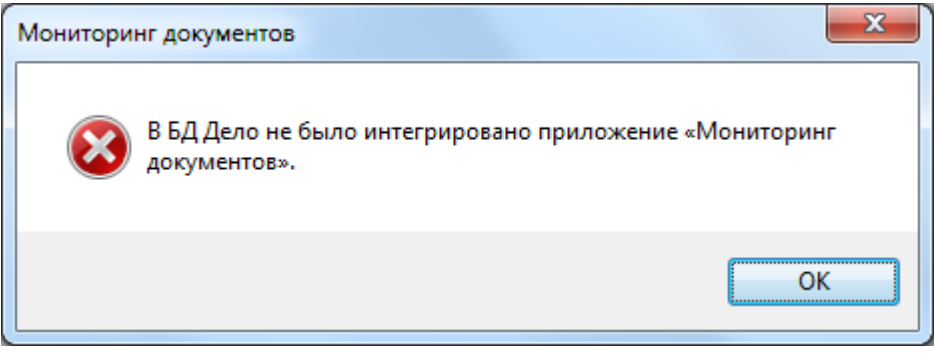

**Рис. 3-3. Ошибка интеграции приложения**

После нажатия кнопки **ОК** окно **Старт** закроется. После этого следует установить **базовую часть** Мониторинга документов (см. п. 2.2).

Если пользователю не назначено право на запуск приложения, на экране появится сообщение:

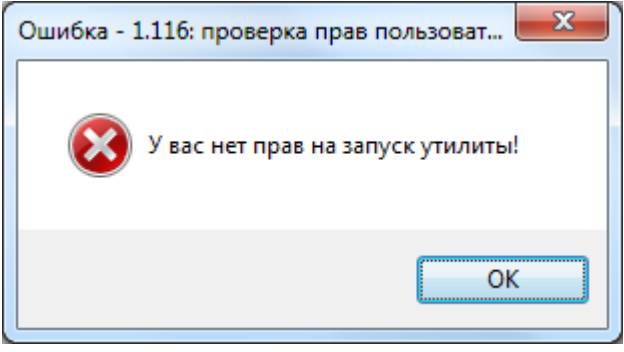

**Рис. 3-4. Ошибка права запуска**

После нажатия кнопки **ОК** окно **Старт** закроется. После этого следует задать пользователю право на запуск приложения (см. п. 2.4).

Если имя и пароль введены правильно и не возникло сообщений об ошибках, произойдет запуск приложения. При этом в системном трее, в правом углу появится пиктограмма с изображением глаза (см. рис. 3-5):

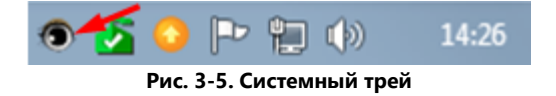

#### <span id="page-19-0"></span>3.2. Описание работы приложения

Если щелкнуть правой кнопкой мыши на пиктограмме  $\bullet$ , откроется контекстное меню, состоящее из пунктов:

- Открыть Мониторинг документов
- Настройки.
- Выход (завершить работу)

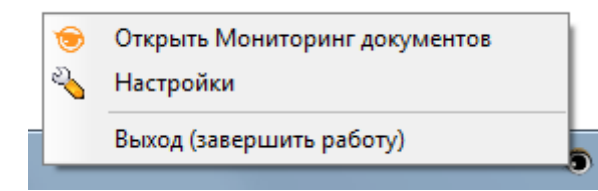

**Рис. 3-6. Контекстное меню приложения «Мониторинг документов»**

Если выбрана команда **Открыть Мониторинг документов**, открывается окно **Мониторинг документов** (см. рис. 3-7). Это же окно можно открыть двойным щелчком левой кнопкой мыши на пиктограмме .

Выполнение команды меню **Выход (завершить работу)** приводит к закрытию всех окон и выгрузке приложения, а команда **Настройки** предназначена для открытия окна **Настройки,** где задаются параметры работы приложения (см. п. 4).

**ВНИМАНИЕ!** Те же результаты, что и при выполнении команд **Выход (завершить работу)** и **Настройки** контекстного меню, можно получить при нажатии на кнопку выхода в окне **Мониторинг документов** (см. рис. 3-7).

Если пользователь впервые запускает приложение «Мониторинг документов», ему необходимо задать параметры работы приложения в разделе **Настройки** (см. п. 4). Далее, в процессе работы с приложением, эти параметры можно изменить.

В случае если параметры приложения уже были установлены в предыдущем сеансе работы, после запуска приложения, а далее через определенный в настройках интервал времени, просматривается база данных системы ДЕЛО. Также просмотреть базу данных системы ДЕЛО можно нажав на кнопку обновить <sup>10</sup> в окне **Мониторинг документов** (см. рис. 3-7).

Если в результате этого возникает **Событие** (см. п. 3), то:

- 1) Пиктограмма приложения в системном трее в виде глаза начинает моргать, но при условии, что закрыто окно **Мониторинг документов** (см. рис. 3-7). Моргание прекращается при открытии окна **Мониторинг документов**.
- 2) При установке соответствующих настроек (см. п. 4.1), выдается звуковой сигнал, независимо от того открыто или нет окно **Мониторинг документов**.
- 3) При установке соответствующих настроек (см. п. 4.1) в системном трее появляется всплывающее сообщение независимо от того, открыто или нет окно **Мониторинг документов**.
- 4) В окне **Мониторинг документов** красным цветом отображается количество документов, соответствующих возникшему **Событию**.
- 5) Если в базе данных ДЕЛО обнаружены просроченные документы пиктограмма глаза в системном трее становится красной.

В окне **Мониторинг документов**, помимо уже упомянутых кнопок **Обновить, Настройки пользователя** и **Выход**, имеется еще десять кнопок:

- «Поступившие документы»
- «Поручения и напоминания»
- «Поручения автору\контроллеру»
- «Отчеты исполнителей»
- «Проекты документов»
- «Для контролера»
- «Для исполнителя»
- «Для исполнителя РКПД»
- «Для визирующего»
- «Для подписывающего»

Каждая из этих кнопок предназначена для отображения таблицы с перечнем реквизитов РК, поручений или РКПД, а также отчетов исполнителей, которые были найдены во время последней проверки базы данных системы ДЕЛО**.**

Если возникло **Событие 1**, то соответствующие ему документы можно посмотреть, нажав кнопку **Поступившие документы** (см. п. 3.3).

Если возникло **Событие 2**, то соответствующие ему документы можно посмотреть, нажав кнопку **Поручения и напоминания** (см. п. 3.4).

Если возникло **Событие 3**, то соответствующие ему документы можно посмотреть, нажав кнопку **Поручения автору\контроллеру** (см. п. 3.5).

Если возникло **Событие 4**, то соответствующие ему документы можно посмотреть, нажав кнопку **Отчеты исполнителей** (см. п. 3.6).

Если возникло **Событие 5**, то соответствующие ему документы можно посмотреть, нажав кнопку **Проекты документов** (см. п. 3.7).

Если возникло **Событие 6**, то соответствующие ему документы можно посмотреть, нажав кнопку **Для контролера** (см. п. 3.8).

Если возникло **Событие 7**, то соответствующие ему документы можно посмотреть, нажав кнопку **Для исполнителя** (см. п. 3.9).

Если возникло **Событие 8**, то соответствующие ему документы можно посмотреть, нажав кнопку **Для исполнителя РКПД** (см. п. 3.10).

Если возникло **Событие 9**, то соответствующие ему документы можно посмотреть, нажав кнопку **Для визирующего** (см. п. 3.11).

Если возникло **Событие 10**, то соответствующие ему документы можно посмотреть, нажав кнопку **Для подписывающего** (см. п. 3.12).

Перед названием каждой из этих девяти кнопок выводится общее число документов в соответствующей таблице.

Если пользователь еще не просматривал какую-либо таблицу со списком документов, с момента возникновения последнего **События**, то это число и название кнопки выводится красным цветом.

После того, как пользователь нажмет на соответствующую кнопку для просмотра списка, кнопка станет оранжевого цвета число и название кнопки станет белого цвета. После того как пользователь нажмет на другую кнопку эта кнопка опять станет белого цвета, а цвет числа и названия кнопки станет синего цвета.

Кнопки разделены на две группы:

- **Мониторинг непрочитанных объектов** здесь расположены кнопки открывающие разделы, в которых отображаются непрочитанные документы в папках текущего кабинета;
- **Мониторинг сроков исполнения** здесь расположены кнопки открывающие разделы, в которых отображаются документы, плановая дата или срок визирования\подписания которых не превышает определенное количество дней (заданное в настройках приложения на закладке **Периоды сканирования БД**).

Приложение может осуществлять два вида поиска:

- **Кабинетный**
- **Бескабинетный**

Если в настройках приложения отключен бескабинетный поиск (не установлен флаг «Мониторинг по должностным лицам – фигурантам (рекомендуется только для бескабинетного пользователя)» на закладке **Должностное лицо** в настройках приложения), то во всех группах осуществляется кабинетный поиск.

Если в настройках приложения включен бескабинетный поиск, то в группе **Мониторинг непрочитанных объектов** осуществляется кабинетный поиск, а в группе **Мониторинг сроков исполнения** осуществляется бескабинетный поиск.

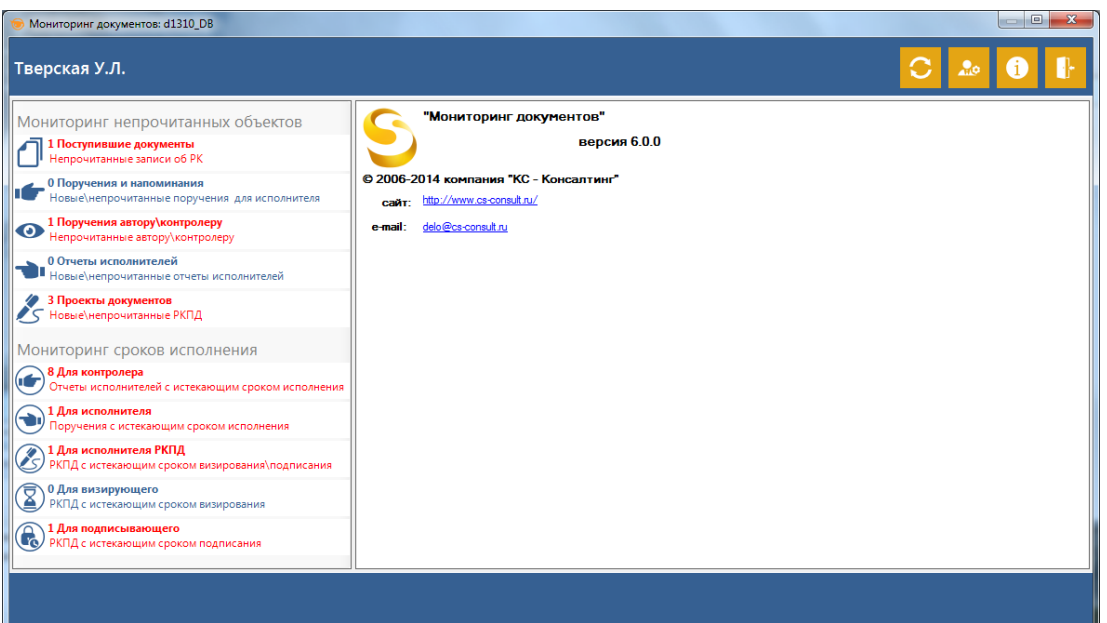

**Рис. 3-7. Окно «Мониторинг документов»**

### <span id="page-22-0"></span>3.3. Просмотр поступивших документов, в текущем кабинете

Чтобы посмотреть документы, поступившие в текущий кабинет необходимо:

- 1) Открыть окно **Мониторинг документов**. В названии кнопки **Поступившие документы** можно увидеть число поступивших документов.
- 2) Нажать на кнопку **Поступившие документы**. В правой панели откроется окно с перечнем поступивших документов:

| Мониторинг документов: d1310_DB                                              |     |                            |                  |            | $\Box$<br>$\mathbf{x}$                                           |
|------------------------------------------------------------------------------|-----|----------------------------|------------------|------------|------------------------------------------------------------------|
| Кобзина О.Г.                                                                 |     |                            |                  |            |                                                                  |
| Мониторинг непрочитанных объектов                                            | Вид | Контрольность<br><b>PK</b> | Per, Nº PK       | Дата РК    | Краткое содержание РК                                            |
| 3 Поступившие документы                                                      | 圓   |                            |                  | 27.04.2012 | Об утверждении списка сотрудников, имеющих допуск по грифу "Комм |
| Непрочитанные записи об РК                                                   | 圆   |                            | <b>NP/1-2012</b> | 04.05.2012 | Об утверждении плана работы на второе полугодие 2012 года        |
| _ 1 Поручения и напоминания<br>Новые\непрочитанные поручения для исполнителя | B   |                            | $B-14$           | 06.10.2014 | Распоряжение                                                     |
| 1 Поручения автору\контролеру<br>Непрочитанные автору\контролеру             |     |                            |                  |            |                                                                  |
| 1 Отчеты исполнителей<br>Новые\непрочитанные отчеты исполнителей             |     |                            |                  |            |                                                                  |
| 0 Проекты документов<br>Новые\непрочитанные РКПД<br>∕⊂                       |     |                            |                  |            |                                                                  |
| Мониторинг сроков исполнения                                                 |     |                            |                  |            |                                                                  |
| 0 Для контролера<br>Отчеты исполнителей с истекающим сроком исполнень        |     |                            |                  |            |                                                                  |
| 1 Для исполнителя<br>Поручения с истекающим сроком исполнения                |     |                            |                  |            |                                                                  |
| 1 Для исполнителя РКПД<br>РКПД с истекающим сроком визирования\подписания    |     |                            |                  |            |                                                                  |
| 0 Для визирующего<br>ন্ত<br>РКПД с истекающим сроком визирования             |     |                            |                  |            |                                                                  |
| 0 Для подписывающего<br>(С) РКПД с истекающим сроком подписания              |     |                            |                  |            |                                                                  |
| Мониторинг поступивших документов                                            |     |                            |                  |            | количество строк 3                                               |
|                                                                              |     |                            |                  |            |                                                                  |

**Рис. 3-8. Окно «Перечень поступивших документов»**

Таблица состоит из следующих столбцов, которые заполняются в зависимости от типа документа:

**• Вид** – условное обозначение вида поступившего документа. Обозначение вида документа может быть следующим:

**L<sup>S</sup>** – поручение;

 $\overline{\mathbf{H}}$  – исходящий документ;

 $\boxed{\mathbf{B}}$  <sub>—</sub> входящий документ;

 $\boxed{\text{C}}$  – обращения граждан;

- Рег. № РК регистрационный номер документа;
- **Контрольность РК** если документ стоит на контроле отображается иконка контрольности;
- **Дата РК** дата регистрации соответствующего документа;
- **Краткое содержание РК**.

Записи таблицы можно сортировать по столбцам. Для этого необходимо нажать левую кнопку мыши на заголовке колонки.

Для сортировки по нескольким столбцам необходимо дополнительно нажать и удерживать клавишу **SHIFT**.

Кроме того, столбцы можно менять местами. Для этого перетаскивайте их мышью, удерживая за заголовок.

Перечень документов в этой таблице формируется по результатам **События 1**. Если возникло **Событие 1**, то соответствующие ему документы добавляются в эту таблицу.

Если при очередной проверке базы данных ДЕЛО обнаружится, что какой-либо из ранее занесенных в эту таблицу документов на данный момент уже прочитан данным пользователем, то он (документ) будет удален из этой таблицы.

### <span id="page-24-0"></span>3.4. Просмотр непрочитанных поручений и напоминаний

Чтобы посмотреть непрочитанные поручения и напоминания, необходимо:

- 1) Открыть окно **Мониторинг документов**. В названии кнопки **Поручения и напоминания** можно увидеть количество непрочитанных поручений и напоминаний.
- 2) Нажать на кнопку **Поручения и напоминания**. В правой панели откроется окно с перечнем непрочитанных поручений и напоминаний:

| • Мониторинг документов: d1310_DB                                             |                   |     |                                                            |            |                          |                          |                                                |                                     | $\Box$<br>$-25$               |
|-------------------------------------------------------------------------------|-------------------|-----|------------------------------------------------------------|------------|--------------------------|--------------------------|------------------------------------------------|-------------------------------------|-------------------------------|
| Кобзина О.Г.                                                                  |                   |     |                                                            |            |                          |                          |                                                |                                     |                               |
| Мониторинг непрочитанных объектов                                             | Новый<br>документ | Вид | $\Pr_{\mathsf{PK}}^{\mathsf{Per},\,\mathsf{N}^\mathsf{b}}$ | Дата РК    | Краткое<br>содержание РК | Контрольное<br>поручение | Автор \ № пункта<br>поручения \<br>напоминания | Текст<br>поручения \<br>напоминания | Плановая<br>дата<br>поручения |
| 3 Поступившие документы<br>Непрочитанные записи об РК                         |                   | 圓   | $B-13$                                                     | 06.10.2014 | Распоряжение             | ß                        | Гончаров А.О. - Зам.                           |                                     | 09.10.2014                    |
| В Поручения и напоминания                                                     |                   | 圓   | $P-15$                                                     | 06.10.2014 | Приказ                   | B                        | Гончаров А.О. - Зам.                           |                                     | 10.10.2014                    |
| Новые/непрочитанные поручения для исполнителя                                 | 鬱                 | 两   | 154                                                        | 06.10.2014 | Договор                  | B                        | Захаров П.Ф. - Генер                           |                                     | 08 10 2014                    |
| 1 Поручения автору\контролеру                                                 | Hoe.              | 团   | <b>6-1</b>                                                 | 06.10.2014 | Обращение                | B                        | Гончаров А.О. - Зам.                           |                                     | 09.10.2014                    |
| ⊙<br>Непрочитанные автору\контролеру                                          |                   | ⊜   | P-15                                                       | 06 10 2014 | Приказ                   | œ                        | Тверская У.Л.                                  | Напоминание 10 10 2014              |                               |
| 1 Отчеты исполнителей<br>III Новые\непрочитанные отчеты исполнителей          |                   |     |                                                            |            |                          |                          |                                                |                                     |                               |
| 0 Проекты документов<br>Новые\непрочитанные РКПД<br>∕⊂                        |                   |     |                                                            |            |                          |                          |                                                |                                     |                               |
| Мониторинг сроков исполнения                                                  |                   |     |                                                            |            |                          |                          |                                                |                                     |                               |
| 0 Для контролера<br>Отчеты исполнителей с истекающим сроком исполнень         |                   |     |                                                            |            |                          |                          |                                                |                                     |                               |
| 4 Для исполнителя<br>Поручения с истекающим сроком исполнения                 |                   |     |                                                            |            |                          |                          |                                                |                                     |                               |
| 1 Для исполнителя РКПД<br>РКПД с истекающим сроком визирования\подписания     |                   |     |                                                            |            |                          |                          |                                                |                                     |                               |
| 0 Для визирующего<br>⅀<br>РКПД с истекающим сроком визирования                |                   |     |                                                            |            |                          |                          |                                                |                                     |                               |
| 0 Для подписывающего<br>$\mathbf{r}_0$<br>РКПД с истекающим сроком подписания |                   |     |                                                            |            |                          |                          |                                                |                                     |                               |
| Мониторинг непрочитанных поручений для исполнителя                            |                   |     |                                                            |            |                          |                          |                                                |                                     | количество строк 5            |
|                                                                               |                   |     |                                                            |            |                          |                          |                                                |                                     |                               |

**Рис. 3-10. Перечень непрочитанных поручений и напоминаний**

Таблица состоит из следующих столбцов:

**• Новый документ** – если документ новый (выделен зеленым цветом) отображается иконка нового документа;

- **Вид** условное обозначение вида поступившего документа. Обозначение вида документа может быть следующим:
- $\overline{\mathbf{H}}$  исходящий документ;
- $\boxed{\mathbf{B}}$  <sub>—</sub> входящий документ;
- $\boxed{\mathbb{C}}$  обращения граждан;
- напоминания;
- **Рег. № РК** регистрационный номер РК:
- **Дата РК** дата регистрации соответствующей РК;
- **Краткое содержание РК**;
- **Контрольное поручение** если поручение стоит на контроле отображается иконка контрольности;
- **Автор\№ пункта поручения\напоминания** автор резолюции или номер пункта соответствующего поручения либо автор напоминания (автор напоминания – поле «Отправил» в окне «Непрочитанное напоминание» системы ДЕЛО)
- **Текст поручения\напоминания**;
- **Плановая дата поручения.**

Записи таблицы можно сортировать по столбцам. Для этого необходимо нажать левую кнопку мыши на заголовке колонки.

Для сортировки по нескольким столбцам необходимо дополнительно нажать и удерживать кнопку **SHIFT**.

Кроме того, столбцы можно менять местами. Для этого перетаскивайте их мышью, удерживая за заголовок.

Перечень документов в этой таблице формируется по результатам **События 2**. Если возникло **Событие 2**, то соответствующие ему поручения и напоминания добавляются в эту таблицу.

Если при очередной проверке базы данных системы ДЕЛО обнаружится, что какоелибо из ранее занесенных в эту таблицу поручений или напоминаний на данный момент уже прочитано данным пользователем, то оно будет удалено из этой таблицы.

## <span id="page-25-0"></span>3.5. Просмотр непрочитанных поручений автору\контролеру

Чтобы посмотреть непрочитанные поручения автору\контролеру, необходимо:

- 1) Открыть окно **Мониторинг документов**. В названии кнопки **Поручения автору\контролеру** можно увидеть количество непрочитанных поручений автору\контролеру.
- 2) Нажать на кнопку **Поручения автору\контролеру**. В правой панели откроется окно с перечнем непрочитанных поручений автору\контролеру:

| <b>• Мониторинг документов: d1310_DB</b>                                   |                   |        |              |            |                                    |                                     |                                    |                             | $\qquad \qquad \Box$<br>$\mathbf{x}$ |
|----------------------------------------------------------------------------|-------------------|--------|--------------|------------|------------------------------------|-------------------------------------|------------------------------------|-----------------------------|--------------------------------------|
| Кобзина О.Г.                                                               |                   |        |              |            |                                    |                                     |                                    |                             |                                      |
| Мониторинг непрочитанных объектов                                          | Новый<br>покумент | Вид РК | Per.<br>N≗PK | Дата РК    | Краткое<br>содержание<br><b>PK</b> | Корр\Подписал                       | As Top \ Nº<br>пункта<br>поручения | Содержание<br>золюции лункт | Плановая<br>дата<br>резолюции        |
| 3 Поступившие документы<br>Непрочитанные записи об РК                      |                   | 圓      | $B-1$        | 22.07.2014 | rgg                                | Министерство внут Каблукова М.В. -. |                                    |                             | 24.07.2014                           |
| 5 Поручения и напоминания<br>Новые\непрочитанные поручения для исполнителя |                   |        |              |            |                                    |                                     |                                    |                             |                                      |
| 1 Поручения автору\контролеру<br>о<br>Непрочитанные автору\контролеру      |                   |        |              |            |                                    |                                     |                                    |                             |                                      |
| 1 Отчеты исполнителей<br>Новые\непрочитанные отчеты исполнителей           |                   |        |              |            |                                    |                                     |                                    |                             |                                      |
| 0 Проекты документов<br>Новые\непрочитанные РКПД<br>∕⊂                     |                   |        |              |            |                                    |                                     |                                    |                             |                                      |
| Мониторинг сроков исполнения                                               |                   |        |              |            |                                    |                                     |                                    |                             |                                      |
| 0 Для контролера<br>Отчеты исполнителей с истекающим сроком исполнени      |                   |        |              |            |                                    |                                     |                                    |                             |                                      |
| 4 Для исполнителя<br>Поручения с истекающим сроком исполнения              |                   |        |              |            |                                    |                                     |                                    |                             |                                      |
| 1 Для исполнителя РКПД<br>РКПД с истекающим сроком визирования\подписания  |                   |        |              |            |                                    |                                     |                                    |                             |                                      |
| 0 Для визирующего<br>⅀<br>РКПД с истекающим сроком визирования             |                   |        |              |            |                                    |                                     |                                    |                             |                                      |
| 0 Для подписывающего<br><b>(ГО)</b> РКПД с истекающим сроком подписания    |                   |        |              |            |                                    |                                     |                                    |                             |                                      |
| Мониторинг непрочитанных поручений для автора\контролера                   |                   |        |              |            |                                    |                                     |                                    |                             | количество строк 1                   |
|                                                                            |                   |        |              |            |                                    |                                     |                                    |                             |                                      |

**Рис. 3-10. Перечень непрочитанных поручений автору\контролеру**

Таблица состоит из следующих столбцов:

- **Новый документ** если документ новый (выделен зеленым цветом) отображается иконка нового документа;
- **Вид** условное обозначение вида поступившего документа. Обозначение вида документа может быть следующим:
- $\overline{\mathbf{M}}$  исходящий документ;
- $\boxed{\mathbf{E}}$  входящий документ:
- **10** обращения граждан;
- **Рег. № РК** регистрационный номер РК;
- **Дата РК** дата регистрации соответствующей РК;

#### **Корр\Подписал:**

- корреспондент (входящий документ);
- гражданин (обращения граждан);
- подписал (исходящий документ);

**Контрольное поручение** – если поручение стоит на контроле отображается иконка контрольности;

т. (3852) 290-371, 290-373[, delo@cs-consult.ru,](mailto:delo@cs-consult.ru) [http://www.cs-consult.ru](http://www.cs-consult.ru/)

#### **Автор\№ пункта поручения** – автор резолюции или номер пункта соответствующего поручения;

#### **Содержание резолюции\пункта**;

#### **Плановая дата резолюции**.

Записи таблицы можно сортировать по столбцам. Для этого необходимо нажать левую кнопку мыши на заголовке колонки.

Для сортировки по нескольким столбцам необходимо дополнительно нажать и удерживать кнопку **SHIFT**.

Кроме того, столбцы можно менять местами. Для этого перетаскивайте их мышью, удерживая за заголовок.

Перечень документов в этой таблице формируется по результатам **События 2**. Если возникло **Событие 2**, то соответствующие ему поручения и напоминания добавляются в эту таблицу.

Если при очередной проверке базы данных системы ДЕЛО обнаружится, что какоелибо из ранее занесенных в эту таблицу поручений на данный момент уже прочитано данным пользователем, то оно будет удалено из этой таблицы.

### <span id="page-27-0"></span>3.6. Просмотр непрочитанных отчетов исполнителей

Чтобы посмотреть непрочитанные отчеты исполнителей, необходимо:

- 1) Открыть окно **Мониторинг документов**. В названии кнопки **Отчеты исполнителей** можно увидеть количество непрочитанных отчетов исполнителей.
- 2) Нажать на кнопку **Отчеты исполнителей**. В правой панели откроется окно с перечнем непрочитанных отчетов исполнителей:

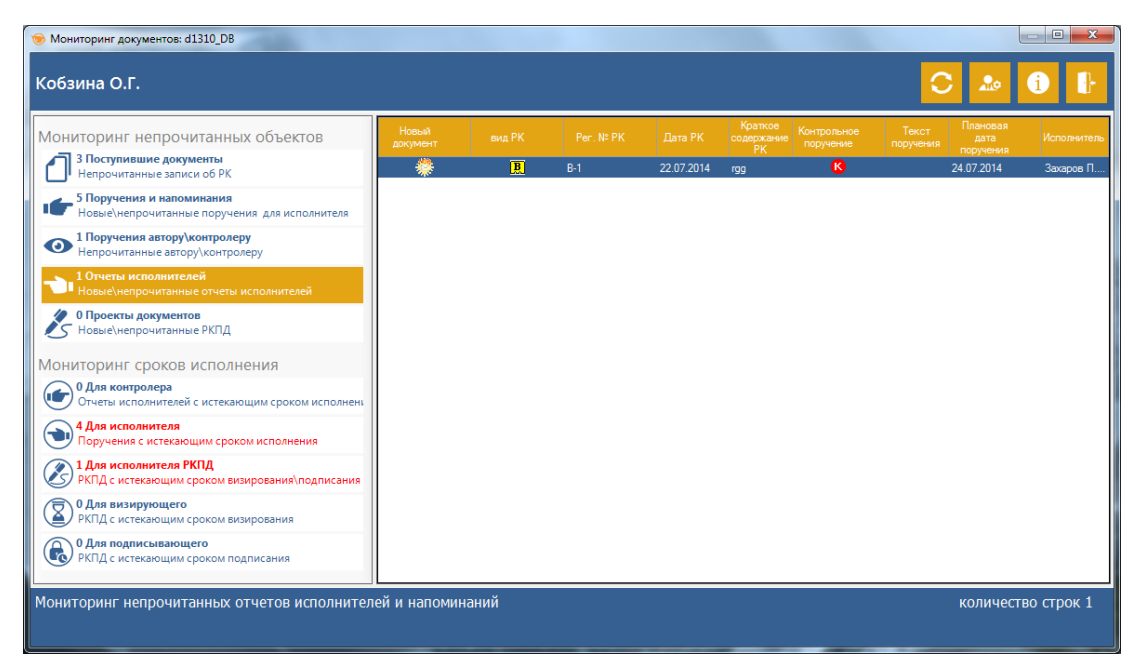

**Рис. 3-9. Перечень непрочитанных отчетов исполнителей**

Таблица состоит из следующих столбцов:

- **Новый документ** если документ новый (выделен зеленым цветом) отображается иконка нового документа;
- **Вид РК** условное обозначение вида поступившей РК. Обозначение вида РК может быть следующим:

 $\overline{\mathbf{M}}$  – исходящий документ;

 $\boxed{\mathbf{B}}$  – входящий документ;

 $\boxed{\mathcal{R}}$  – обращения граждан;

- **Рег. № РК** регистрационный номер РК;
- **Дата РК** дата регистрации соответствующей РК;
- **Краткое содержание РК**;
- **Контрольное поручение** если поручение стоит на контроле отображается иконка контрольности;
- **Текст поручения**;
- **Плановая дата поручения**;
- **Исполнитель** исполнитель поручения.

Записи таблицы можно сортировать по столбцам. Для этого необходимо нажать левую кнопку мыши на заголовке колонки.

Для сортировки по нескольким столбцам необходимо дополнительно нажать и удерживать кнопку **SHIFT**.

Кроме того, столбцы можно менять местами. Для этого перетаскивайте их мышью, удерживая за заголовок.

Перечень документов в этой таблице формируется по результатам **События 4**. Если возникло **Событие 4**, то соответствующие ему отчеты исполнителей поручений добавляются в эту таблицу.

Если при очередной проверке базы данных системы ДЕЛО обнаружится, что какойлибо из ранее занесенных в эту таблицу непрочитанных отчетов исполнителей на данный момент уже прочитан данным пользователем, то он будет удален из этой таблицы.

#### <span id="page-29-0"></span>3.7. Просмотр непрочитанных РКПД

Чтобы посмотреть непрочитанные РКПД, необходимо:

- 1) Открыть окно **Мониторинг документов**. В названии кнопки **Проекты документов** можно увидеть количество непрочитанных РКПД.
- 2) Нажать на кнопку **Проекты документов**. Откроется окно с перечнем РКПД:

| • Мониторинг документов: d1310_DB                                                                      |     |                   |                |            |                                     |           | $\Box$<br>$\mathbf{x}$ |
|----------------------------------------------------------------------------------------------------|-----|-------------------|----------------|------------|-------------------------------------|-----------|------------------------|
| Кобзина О.Г.                                                                                           |     |                   |                |            |                                     |           |                        |
| Мониторинг непрочитанных объектов                                                                      | Вид | Активный<br>форум | Рег. № РКПД    | Дата РКПД  | Исполнитель                         | Состояние | Краткое содержание     |
| 3 Поступившие документы                                                                                | 厠   |                   | P-2            | 07 10 2014 | Ломакин Р.А. - Нач.  На визировании |           | Проект распоряжения №3 |
| Непрочитанные записи об РК                                                                             | 厠   |                   | $\Pi-2$        | 07.10.2014 | Захаров П.Ф. - Гене На визировании  |           | Приказ №5              |
| 5 Поручения и напоминания<br>Новые/непрочитанные поручения для исполнителя                             | 厠   |                   | $\overline{7}$ | 07.10.2014 | Захаров П.Ф. - Гене На подписи      |           | Проект договора №10    |
| 1 Поручения автору\контролеру<br>$\bf{O}$<br>Непрочитанные автору\контролеру                           |     |                   |                |            |                                     |           |                        |
| 1 Отчеты исполнителей<br>Новые\непрочитанные отчеты исполнителей                                       |     |                   |                |            |                                     |           |                        |
| 3 Проекты документов<br>У⊂ Новые\непрочитанные РКПД                                                    |     |                   |                |            |                                     |           |                        |
| Мониторинг сроков исполнения                                                                           |     |                   |                |            |                                     |           |                        |
| 0 Для контролера<br>6<br>Отчеты исполнителей с истекающим сроком исполнень                             |     |                   |                |            |                                     |           |                        |
| 4 Для исполнителя<br>Поручения с истекающим сроком исполнения                                          |     |                   |                |            |                                     |           |                        |
| 2 Для исполнителя РКПД<br>РКПД с истекающим сроком визирования\подписания                              |     |                   |                |            |                                     |           |                        |
| 1 Для визирующего<br>3<br>РКПД с истекающим сроком визирования                                         |     |                   |                |            |                                     |           |                        |
| 1 Для подписывающего<br><b>О 1 Для подписывающего</b><br><b>СО</b> РКПД с истекающим сроком подписания |     |                   |                |            |                                     |           |                        |
| Мониторинг непрочитанных РКПД                                                                          |     |                   |                |            |                                     |           | количество строк 3     |
|                                                                                                    |     |                   |                |            |                                     |           |                        |

**Рис. 3-11. Перечень непрочитанных РКПД**

Таблица состоит из следующих столбцов:

- **Вид** иконка РКПД;
- **Активный форум** если в обсуждениях РКПД есть хотя бы одна запись, отображается иконка «активный форум»;
- **Рег. № РКПД** регистрационный номер соответствующей РКПД;
- **Дата РКПД** дата регистрации соответствующей РКПД;
- **Исполнитель** исполнитель соответствующей РКПД;
- **Состояние** текущий статус РКПД;
- **Краткое содержание**  краткое содержание РКПД.

Записи таблицы можно сортировать по столбцам. Для этого необходимо нажать левую кнопку мыши на заголовке колонки.

Для сортировки по нескольким столбцам необходимо дополнительно нажать и удерживать кнопку **SHIFT**.

Кроме того, столбцы можно менять местами. Для этого перетаскивайте их мышью, удерживая за заголовок.

Перечень документов в этой таблице формируется по результатам **События 5**. Если возникло **Событие 5**, то соответствующие ему РКПД добавляются в эту таблицу. При этом не подписанные\не завизированные РКПД с истекшим сроком подписания\визирования будут выделены в этой таблице красным цветом.

Если при очередной проверке базы данных ДЕЛО обнаружится, что какой-либо из ранее занесенных в эту таблицу проектов на данный момент уже прочитан данным пользователем, то он будет удален из этой таблицы.

## <span id="page-30-0"></span>3.8. Просмотр не исполненных отчетов исполнителей поручений срок исполнения, которых истек или наступает не позднее чем через заданное число дней

Чтобы посмотреть не исполненные отчеты исполнителей, необходимо:

- 1) Открыть окно **Мониторинг документов**. В названии кнопки **Для контролера** можно увидеть количество не исполненных отчетов исполнителей.
- 2) Нажать на кнопку **Для контролера**. В правой панели откроется окно с перечнем не исполненных отчетов исполнителей:

| Мониторинг документов: d1310_DB                                                         |        |                |                   |                          |                                  |                    |                          |                               | $\Box$<br>$\mathbf{x}$   |
|-----------------------------------------------------------------------------------------|--------|----------------|-------------------|--------------------------|----------------------------------|--------------------|--------------------------|-------------------------------|--------------------------|
| Кобзина О.Г.                                                                            |        |                |                   |                          |                                  |                    |                          |                               |                          |
| Мониторинг непрочитанных объектов                                                       | Вид РК | Per, Nº<br>PK. | Дата<br><b>PK</b> | Краткое<br>содержание РК | Автор<br>резолюции \<br>№ пункта | Текст<br>поручения | Контрольное<br>поручение | Плановая<br>дата<br>поручения | Исполнитель<br>поручения |
| 3 Поступившие документы<br>Непрочитанные записи об РК                                   | 圆      | $B-16$         | 07 10 2014        | Письмо из МВД            | Гончаров А.О. -                  |                    | <b>K</b>                 | 09.10.2014                    | Экерман Р.               |
| 5 Поручения и напоминания                                                               | 圓      | $B-16$         | 07.10.2014        | Письмо из МВД            | Гончаров А.О. -                  |                    | B                        | 09.10.2014                    | Толкачев О.              |
| Новые\непрочитанные поручения для исполнителя                                           | 團      | TP/2-2014      | 07.10.2014        |                          | Гончаров А.О. -                  |                    | ❻                        | 08.10.2014                    | Портнов И.,              |
| 3 Поручения автору\контролеру                                                           | 圓      | TP/2-2014      | 07.10.2014        |                          | Гончаров А.О. -                  |                    | ß                        | 08.10.2014                    | Соломатин                |
| ◉<br>Непрочитанные автору\контролеру                                                    | M      | TP/2-2014      | 07.10.2014        |                          | Гончаров А.О. -                  |                    | B                        | 08.10.2014                    | Петрова 3                |
| 1 Отчеты исполнителей<br>И Новые/непрочитанные отчеты исполнителей                      |        |                |                   |                          |                                  |                    |                          |                               |                          |
| 3 Проекты документов<br>Новые\непрочитанные РКПД<br>∕⊂                                  |        |                |                   |                          |                                  |                    |                          |                               |                          |
| Мониторинг сроков исполнения                                                            |        |                |                   |                          |                                  |                    |                          |                               |                          |
| 5 Для контролера<br>Отчеты исполнителей с истекающим сроком исполнен                    |        |                |                   |                          |                                  |                    |                          |                               |                          |
| 4 Для исполнителя<br>Поручения с истекающим сроком исполнения                           |        |                |                   |                          |                                  |                    |                          |                               |                          |
| 2 Для исполнителя РКПД<br>РКПД с истекающим сроком визирования\подписания               |        |                |                   |                          |                                  |                    |                          |                               |                          |
| • 1 Для визирующего<br>• РКПД с истекающим к<br>РКПД с истекающим сроком визирования    |        |                |                   |                          |                                  |                    |                          |                               |                          |
| 1 Для подписывающего<br>$\mathcal{C}_\mathbf{Q}$<br>РКПД с истекающим сроком подписания |        |                |                   |                          |                                  |                    |                          |                               |                          |
| Мониторинг сроков исполнения поручений, контролера                                      |        |                |                   |                          |                                  |                    |                          |                               | количество строк 5       |

**Рис. 3-12. Перечень не исполненных отчетов исполнителей**

Таблица состоит из следующих столбцов:

**• Вид РК** – условное обозначение вида поступившей РК. Обозначение вида РК может быть следующим:

 $\boxed{\textbf{M}}$  – исходящий документ;

 $\boxed{\mathbf{B}}$  – входящий документ;

**10** – обращения граждан;

- Рег. № РК регистрационный номер РК;
- **Дата РК** дата регистрации соответствующей РК;
- **Краткое содержание РК**;
- **Автор резолюции\№ пункта**  если поручение является резолюцией, отображается ее автор, если поручение является пунктом, отображается его номер;
- **Текст поручения**;
- **Контрольное поручение** если поручение стоит на контроле отображается иконка контрольности;
- **Плановая дата поручения**;
- **Исполнитель поручения.**

Записи таблицы можно сортировать по столбцам. Для этого необходимо нажать левую кнопку мыши на заголовке колонки.

Для сортировки по нескольким столбцам необходимо дополнительно нажать и удерживать кнопку **SHIFT**.

Кроме того, столбцы можно менять местами. Для этого перетаскивайте их мышью, удерживая за заголовок.

Перечень документов в этой таблице формируется по результатам **События 6**. Если возникло **Событие 6**, то соответствующие ему не исполненные отчеты исполнителей поручений добавляются в эту таблицу.

Если при очередной проверке базы данных системы ДЕЛО обнаружится, что какойлибо из ранее занесенных в эту таблицу не исполненных отчетов исполнителей на данный момент уже исполнен, то он будет удален из этой таблицы.

## <span id="page-32-0"></span>3.9. Просмотр не исполненных поручений срок исполнения, которых истек или наступает не позднее чем через заданное число дней

Чтобы посмотреть не исполненные поручения срок исполнения, которых истек или наступает не позднее чем через заданное число дней, необходимо:

- 1) Открыть окно **Мониторинг документов**. В названии кнопки **Для исполнителя** можно увидеть количество поручений.
- 2) Нажать на кнопку **Для исполнителя**. В правой панели откроется окно с перечнем поручений:

| • Мониторинг документов: d1310_DB                                                  |                   |        |             |                          |                   |                                                                    |                          | $\qquad \qquad \qquad \Box$<br>$\mathbf{x}$ |
|------------------------------------------------------------------------------------|-------------------|--------|-------------|--------------------------|-------------------|--------------------------------------------------------------------|--------------------------|---------------------------------------------|
| Кобзина О.Г.                                                                       |                   |        |             |                          |                   |                                                                    |                          |                                             |
| Мониторинг непрочитанных объектов                                                  | Новый<br>документ | вид РК | Per: Nº PK  | Дата РК                  | Краткое<br>PK.    | ABTOD \ Nº<br>Текст<br>содержание пункта<br>поручения<br>поручения | Контрольное<br>поручение | Плановая<br>дата<br>поручения               |
| 3 Поступившие документы<br>Непрочитанные записи об РК                              |                   | 圓      | $B-13$      | 06.10.2014               |                   | Распоря Гончаров                                                   | Ø                        | 09/10/2014                                  |
| 5 Поручения и напоминания                                                          | 18                | 圓<br>Ħ | P-15<br>154 | 06.10.2014<br>06 10 2014 | Приказ<br>Договор | Гончаров<br>3axapos                                                | <b>B</b><br>Œ,           | 10/10/2014<br>08/10/2014                    |
| Новые/непрочитанные поручения для исполнителя                                      | HDB.              | 厦      | $E-1$       | 06.10.2014               |                   | Обращен Гончаров                                                   | B                        | 09/10/2014                                  |
| 3 Поручения автору\контролеру<br>$\bf{O}$<br>Непрочитанные автору\контролеру       |                   |        |             |                          |                   |                                                                    |                          |                                             |
| 1 Отчеты исполнителей<br>Новые\непрочитанные отчеты исполнителей                   |                   |        |             |                          |                   |                                                                    |                          |                                             |
| 3 Проекты документов<br>Новые\непрочитанные РКПД<br>∕⊂                             |                   |        |             |                          |                   |                                                                    |                          |                                             |
| Мониторинг сроков исполнения                                                       |                   |        |             |                          |                   |                                                                    |                          |                                             |
| 5 Для контролера<br>66<br>Отчеты исполнителей с истекающим сроком исполнени        |                   |        |             |                          |                   |                                                                    |                          |                                             |
| 4 Для исполнителя<br>Поручения с истекающим сроком исполнения                      |                   |        |             |                          |                   |                                                                    |                          |                                             |
| 2 Для исполнителя РКПД<br>РКПД с истекающим сроком визирования\подписания          |                   |        |             |                          |                   |                                                                    |                          |                                             |
| 1 Для визирующего<br>• РКПД с истекающим с<br>РКПД с истекающим сроком визирования |                   |        |             |                          |                   |                                                                    |                          |                                             |
| 1 Для подписывающего<br><b>(ГО)</b> РКПД с истекающим сроком подписания            |                   |        |             |                          |                   |                                                                    |                          |                                             |
| Мониторинг сроков исполнения поручений, для исполнителя                            |                   |        |             |                          |                   |                                                                    |                          | количество строк 4                          |
|                                                                                    |                   |        |             |                          |                   |                                                                    |                          |                                             |

**Рис. 3-13. Перечень поручений срок исполнения, которых истек или наступает не позднее чем через заданное число дней**

Таблица состоит из следующих столбцов:

- **Новый документ** если документ новый (выделен зеленым цветом) отображается иконка нового документа;
- **Вид РК** условное обозначение вида РК. Обозначение вида РК может быть следующим:
- $\overline{\mathbf{M}}$  исходящий документ;

 $\boxed{\mathbf{B}}$  <sub>—</sub> входящий документ;

 $\boxed{\text{C}}$  – обращения граждан;

- Рег. № РК регистрационный номер РК;
- **Дата РК** дата регистрации соответствующей РК;
- **Краткое содержание РК**;
- **Автор\№ пункта поручения\напоминания** автор резолюции или номер пункта соответствующего поручения либо автор напоминания (автор напоминания – поле «Отправил» в окне «Непрочитанное напоминание» системы ДЕЛО)
- **Текст поручения**;
- **Контрольное поручение** если поручение стоит на контроле отображается иконка контрольности;
- **Плановая дата поручения**.

Записи таблицы можно сортировать по столбцам. Для этого необходимо нажать левую кнопку мыши на заголовке колонки.

Для сортировки по нескольким столбцам необходимо дополнительно нажать и удерживать кнопку **SHIFT**.

Кроме того, столбцы можно менять местами. Для этого перетаскивайте их мышью, удерживая за заголовок.

Перечень документов в этой таблице формируется по результатам **События 7**. Если возникло **Событие 7**, то соответствующие ему поручения и напоминания добавляются в эту таблицу.

Если при очередной проверке базы данных системы ДЕЛО обнаружится, что какоелибо из ранее занесенных в эту таблицу поручений на данный момент уже исполнено, то оно будет удалено из этой таблицы.

34

## <span id="page-34-0"></span>3.10. Просмотр не завизированных\не подписанных РКПД срок визирования\подписания, которых истек или наступает не позднее чем через заданное число дней

Чтобы посмотреть не завизированные\не подписанные РКПД, необходимо:

- 1) Открыть окно **Мониторинг документов**. В названии кнопки **Для исполнителя РКПД** можно увидеть количество РКПД.
- 2) Нажать на кнопку **Для исполнителя РКПД**. Откроется окно с перечнем РКПД:

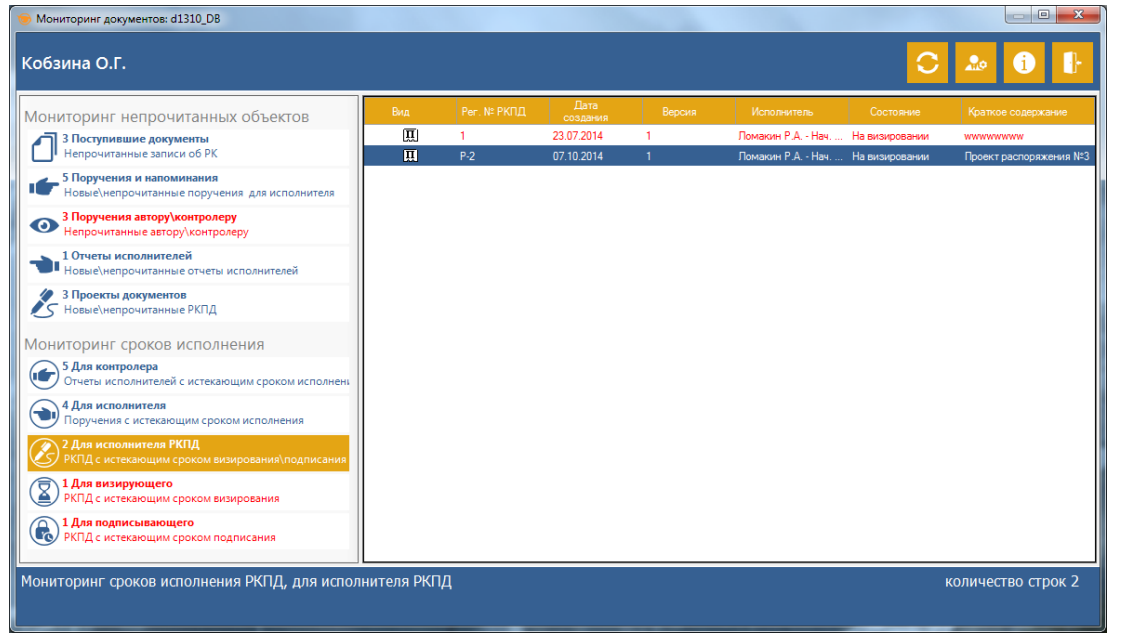

**Рис. 3-14. Перечень не завизированных\не подписанных РКПД срок визирования\подписания, которых истек или наступает не позднее чем через заданное число дней**

Таблица состоит из следующих столбцов:

**Вид** – иконка РКПД;

**Рег. № РКПД** – регистрационный номер соответствующей РКПД;

**Дата создания** – дата регистрации соответствующей РКПД;

**Версия** – версия РКПД;

**Исполнитель** – исполнитель соответствующей РКПД;

**Состояние** – текущий статус РКПД;

**Краткое содержание** – краткое содержание РКПД.

Записи таблицы можно сортировать по столбцам. Для этого необходимо нажать левую кнопку мыши на заголовке колонки.

Для сортировки по нескольким столбцам необходимо дополнительно нажать и удерживать кнопку **SHIFT**.

Кроме того, столбцы можно менять местами. Для этого перетаскивайте их мышью, удерживая за заголовок.

Перечень документов в этой таблице формируется по результатам **События 8**. Если возникло **Событие 8**, то соответствующие ему РКПД добавляются в эту таблицу. При этом РКПД с истекшим сроком визирования\подписания будут выделены в этой таблице красным цветом.

Если при очередной проверке базы данных ДЕЛО обнаружится, что какой-либо из ранее занесенных в эту таблицу проектов на данный момент уже завизирован\подписан, то он будет удален из этой таблицы.

## <span id="page-35-0"></span>3.11. Просмотр не завизированных РКПД срок визирования, которых истек или наступает не позднее чем через заданное число дней

Чтобы посмотреть не завизированные РКПД, необходимо:

1) Открыть окно **Мониторинг документов**. В названии кнопки **Для визирующего** можно увидеть количество РКПД.

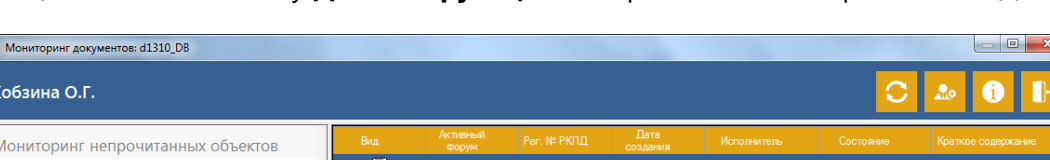

2) Нажать на кнопку **Для визирующего**. Откроется окно с перечнем РКПД:

3 Поступившие документы<br>Непрошитанные записи об РК итанные автору\контролеру .<br>1 Отчеты исполнителей 3 Проекты документов<br>5 Новые\непрочитанные РКПД .<br>Мониторинг сроков исполнения • 5 Для контролера<br>Отчеты исполнителей о  $\bigodot$  4 Для исполнителя .<br>Чения с истекаю <sup>2</sup> Для исполнителя РКПД **О 1 Для подписывающего**<br>РКПД с истекающим сроком подписания .<br>Мониторинг сроков исполнения РКПД, для визирующего количество строк :

**Компания «Корпоративные системы – Консалтинг»**

т. (3852) 290-371, 290-373[, delo@cs-consult.ru,](mailto:delo@cs-consult.ru) [http://www.cs-consult.ru](http://www.cs-consult.ru/)

#### **Рис. 3-15. Перечень не завизированных РКПД срок визирования, которых истек или наступает не позднее чем через заданное число дней**

Таблица состоит из следующих столбцов:

- **Вид** иконка РКПД;
- **Активный форум** если в обсуждениях РКПД есть хотя бы одна запись, отображается иконка «активный форум»;
- **Рег. № РКПД** регистрационный номер соответствующей РКПД;
- **Дата создания** дата регистрации соответствующей РКПД;
- **Исполнитель** исполнитель соответствующей РКПД;
- **Состояние** текущий статус РКПД;
- **Краткое содержание**  краткое содержание РКПД.

Записи таблицы можно сортировать по столбцам. Для этого необходимо нажать левую кнопку мыши на заголовке колонки.

Для сортировки по нескольким столбцам необходимо дополнительно нажать и удерживать кнопку **SHIFT**.

Кроме того, столбцы можно менять местами. Для этого перетаскивайте их мышью, удерживая за заголовок.

Перечень документов в этой таблице формируется по результатам **События 9**. Если возникло **Событие 9**, то соответствующие ему РКПД добавляются в эту таблицу. При этом РКПД с истекшим сроком визирования будут выделены в этой таблице красным цветом.

Если при очередной проверке базы данных ДЕЛО обнаружится, что какой-либо из ранее занесенных в эту таблицу проектов на данный момент уже завизирован, то он будет удален из этой таблицы.

## <span id="page-36-0"></span>3.12. Просмотр не подписанных РКПД срок подписания, которых истек или наступает не позднее чем через заданное число дней

Чтобы посмотреть не подписанные РКПД, необходимо:

- 1) Открыть окно **Мониторинг документов**. В названии кнопки **Для подписывающего** можно увидеть количество РКПД.
- 2) Нажать на кнопку **Для подписывающего**. Откроется окно с перечнем РКПД:

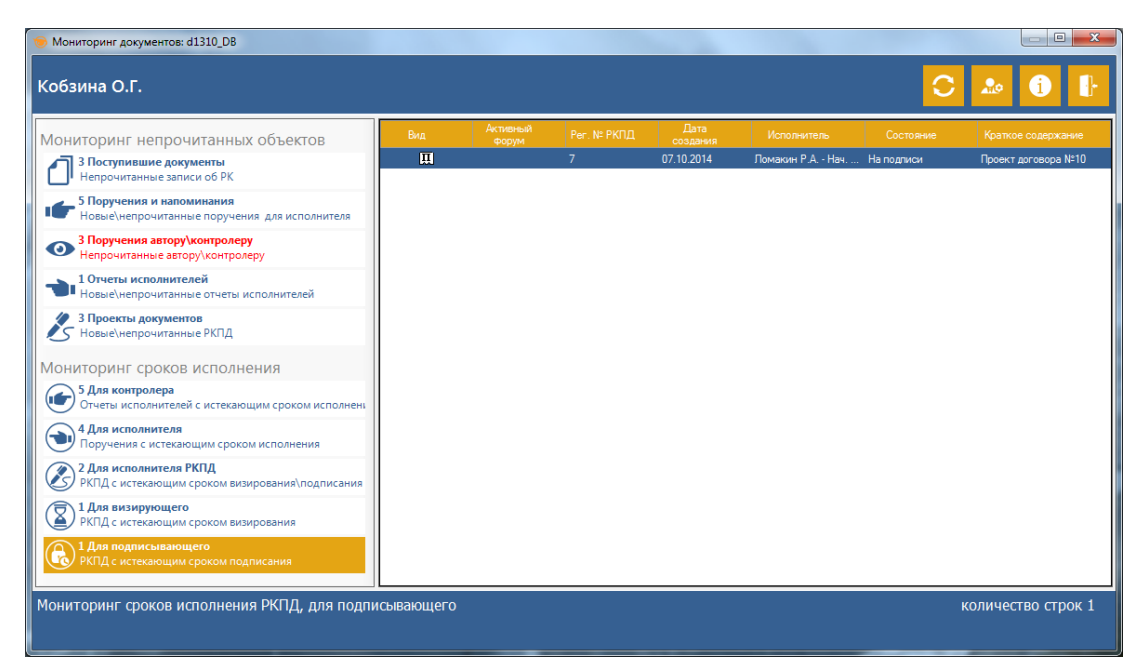

**Рис. 3-16. Перечень не подписанных РКПД срок подписания, которых истек или наступает не позднее чем через заданное число дней**

Таблица состоит из следующих столбцов:

- **Вид** иконка РКПД;
- **Активный форум** если в обсуждениях РКПД есть хотя бы одна запись, отображается иконка «активный форум»;
- **Рег. № РКПД** регистрационный номер соответствующей РКПД;
- **Дата создания** дата регистрации соответствующей РКПД;
- **Исполнитель** исполнитель соответствующей РКПД;
- **Состояние** текущий статус РКПД;
- **Краткое содержание** краткое содержание РКПД.

Записи таблицы можно сортировать по столбцам. Для этого необходимо нажать левую кнопку мыши на заголовке колонки.

Для сортировки по нескольким столбцам необходимо дополнительно нажать и удерживать кнопку **SHIFT**.

Кроме того, столбцы можно менять местами. Для этого перетаскивайте их мышью, удерживая за заголовок.

Перечень документов в этой таблице формируется по результатам **События 10**. Если возникло **Событие 10**, то соответствующие ему РКПД добавляются в эту таблицу. При этом РКПД с истекшим сроком подписания будут выделены в этой таблице красным цветом.

Если при очередной проверке базы данных ДЕЛО обнаружится, что какой-либо из ранее занесенных в эту таблицу проектов на данный момент уже подписан, то он будет удален из этой таблицы.

### <span id="page-38-0"></span>3.13. Ограничения просмотра документов

Если у пользователя нет доступа к конфиденциальной резолюции то информации об этой резолюции скрывается звездами кроме полей «Контрольное поручение» и «Плановая дата поручения» (см. рис. 3-17).

| Мониторинг документов: d1310_DB                                           |                   |     |               |            |                          |                          |                                                |                                     | $\Box$<br>$\mathbf{x}$        |
|---------------------------------------------------------------------------|-------------------|-----|---------------|------------|--------------------------|--------------------------|------------------------------------------------|-------------------------------------|-------------------------------|
| Кобзина О.Г.                                                              |                   |     |               |            |                          |                          |                                                |                                     |                               |
| Мониторинг непрочитанных объектов                                         | Новый<br>документ | Вид | Per. Nº<br>PK | Дата РК    | Краткое<br>солержание РК | Контрольное<br>поручение | Автор \ № пункта<br>поручения \<br>напоминания | Текст<br>поручения \<br>напоминания | Плановая<br>дата<br>поручения |
| 3 Поступившие документы<br>Непрочитанные записи об РК                     | ۳                 | 围   | $B-13$        | 06.10.2014 | Распоряжение             | ®                        | Гончаров А.О. - Зам.                           |                                     | 09.10.2014                    |
| _ 5 Поручения и напоминания                                               | HOB.              | B   | $P-15$        | 06.10.2014 | Приказ                   | B                        | Гончаров А.О. - Зам.                           |                                     | 10.10.2014                    |
| Новые/непрочитанные поручения для исполнителя                             | je,               | 圓   | 154           | 06.10.2014 | Договор                  | B                        |                                                | -----                               | 08.10.2014                    |
| 3 Поручения автору\контролеру<br>Непрочитанные автору\контролеру          |                   | 团   | $E-1$         | 06.10.2014 | Обращение                | ❻                        | Гончаров А.О. - Зам.                           |                                     | 09.10.2014                    |
|                                                                           |                   | ⊙   | P-15          | 06.10.2014 | Приказ                   | B                        | Тверская У.П.                                  | Напоминание                         | 10.10.2014                    |
| 1 Отчеты исполнителей<br>Новые\непрочитанные отчеты исполнителей          |                   |     |               |            |                          |                          |                                                |                                     |                               |
| 3 Проекты документов<br>√ Я Новые\непрочитанные РКПД                      |                   |     |               |            |                          |                          |                                                |                                     |                               |
| Мониторинг сроков исполнения                                              |                   |     |               |            |                          |                          |                                                |                                     |                               |
| 5 Для контролера<br>Отчеты исполнителей с истекающим сроком исполнени     |                   |     |               |            |                          |                          |                                                |                                     |                               |
| 4 Для исполнителя<br>Поручения с истекающим сроком исполнения             |                   |     |               |            |                          |                          |                                                |                                     |                               |
| 2 Для исполнителя РКПД<br>РКПД с истекающим сроком визирования\подписания |                   |     |               |            |                          |                          |                                                |                                     |                               |
| 1 Для визирующего<br>⅀<br>РКПД с истекающим сроком визирования            |                   |     |               |            |                          |                          |                                                |                                     |                               |
| 1 Для подписывающего<br>РО РКПД с истекающим сроком подписания            |                   |     |               |            |                          |                          |                                                |                                     |                               |
| Мониторинг непрочитанных поручений для исполнителя                        |                   |     |               |            |                          |                          |                                                |                                     | количество строк 5            |
|                                                                           |                   |     |               |            |                          |                          |                                                |                                     |                               |

**Рис. 3-17. Отображение недоступной конфиденциальной резолюции**

Если у пользователя нет доступа к РК то информация об этой РК скрывается звездами кроме полей «Вид РК», «Рег. № РК» и «Дата РК», а в поле «Краткое содержание РК» отображается текст «Документ недоступен» (см. рис. 3-18). Данное ограничение действует только для бескабинетного поиска.

| Мониторинг документов: d1310_DB                                                                                                    |                   |                  |              |                          |                                |                                  |                    |                          | $\Box$<br>$\mathbf{x}$         |
|----------------------------------------------------------------------------------------------------|-------------------|------------------|--------------|--------------------------|--------------------------------|----------------------------------|--------------------|--------------------------|--------------------------------|
| Кобзина О.Г.                                                                                                    |                   |                  |              |                          |                                |                                  |                    |                          |                                |
| Мониторинг непрочитанных объектов                                                                                                    | Новый<br>документ | вид РК           | Per: Nº PK   | Дата РК                  | Краткое<br>содержание РК       | Автор ∖ №<br>пункта<br>поручения | Текст<br>поручения | Контрольное<br>поручение | Плановая<br>дата.<br>поручения |
| → 3 Поступившие документы<br>Непрочитанные записи об РК                                                                                                    |                   | 圓                | В-Зконф      | 22.07.2014               | Документ недоступен            | *****                            | -----              | ß.                       | 24.07.2014                     |
| 4 Поручения и напоминания                                                                                                    |                   | 圓                | В-4конф      | 23.07.2014               | Документ недоступен            | $\cdots$                         |                    | $\bullet$                | 25.07.2014                     |
| Новые\непрочитанные поручения для исполнителя                                                                                                    |                   | B                | В-5конф      | 23.07.2014               | Документ недоступен            | *****                            |                    | ◙                        | 24.07.2014                     |
| 3 Поручения автору\контролеру                                                                                                    |                   | 圆                | $06-1$       | 23.07.2014               | Документ недоступен            | -----                            |                    | B                        | 24.07.2014                     |
| ◉<br>Непрочитанные автору\контролеру                                                                                                    |                   | B                | $B-13$       | 06 10 2014               | Распоряжение                   | Гончаров А                       |                    | $\bullet$                | 09 10 2014                     |
| 1 Отчеты исполнителей                                                                                                    |                   | 圓                | $P-15$       | 06.10.2014               | Приказ                         | Гончаров А                       |                    | B                        | 10.10.2014                     |
| <b>• Новые</b> непрочитанные отчеты исполнителей                                                                                                    |                   | 圓<br>$\boxed{C}$ | 154<br>$E-1$ | 06.10.2014<br>06.10.2014 | Договор<br>Документ недоступен | -----                            |                    | ß<br>Q                   | 08.10.2014<br>09.10.2014       |
| 3 Проекты документов<br>У Бовые\непрочитанные РКПД<br>Мониторинг сроков исполнения<br>5 Для контролера<br>Отчеты исполнителей с истекающим сроком исполнени<br>8 Для исполнителя<br>Поручения с истекающим сроком исполнения<br>0 Для исполнителя РКПД<br>Z<br>РКПД с истекающим сроком визирования\подписания<br>1 Для визирующего |                   |                  |              |                          |                                |                                  |                    |                          |                                |
| 2<br>РКПД с истекающим сроком визирования<br>1 Для подписывающего<br><b>РКПД</b> с истекающим сроком подписания<br>Мониторинг сроков исполнения поручений, для исполнителя                                                                                                    |                   |                  |              |                          |                                |                                  |                    |                          | количество строк 8             |

**Рис. 3-18. Отображение недоступной РК**

Если у пользователя нет доступа к РКПД то информации об этой РКПД скрывается звездами кроме полей «Вид», «Активный форум» «Рег. № РКПД» и «Дата РКПД» (см. рис. 3-19). Данное ограничение просмотра действует только для кабинетного поиска. Для бескабинетного поиска такие РКПД вообще не отображаются.

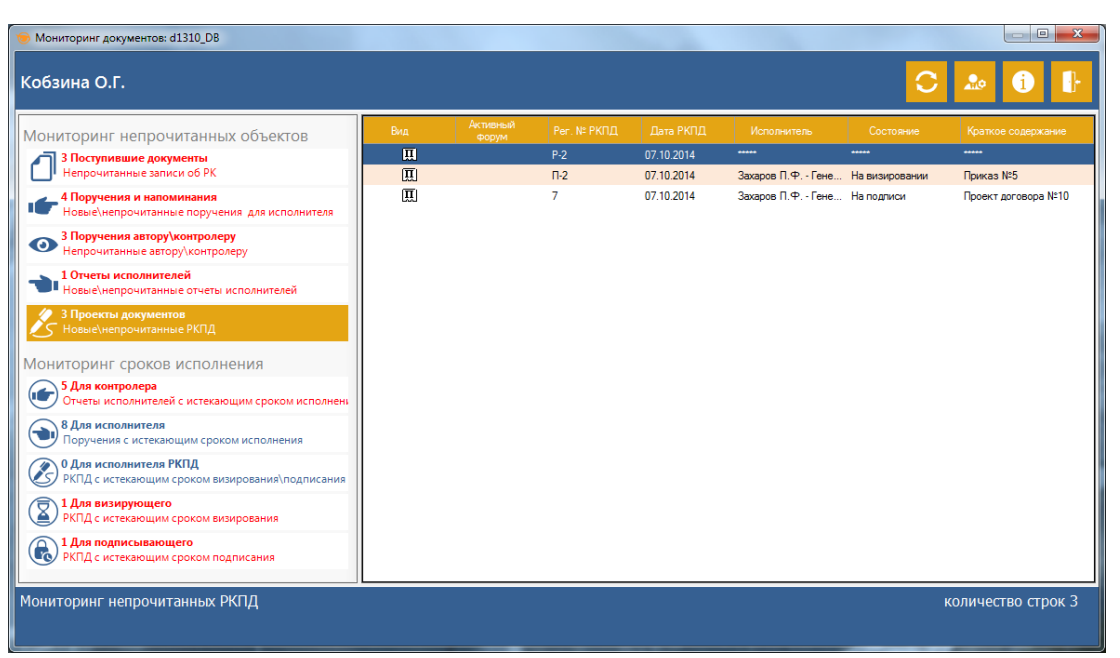

**Рис. 3-19. Отображение недоступной РКПД**

## <span id="page-39-0"></span>3.14. Ограничения кабинетного поиска документов

Если в настройках не выбрано должностное лицо для кабинетного поиска то поиск документов в базе данных ДЕЛО производиться не будет, а вместо найденных документов будет показано соответствующее сообщение (см. рис. 3-20).

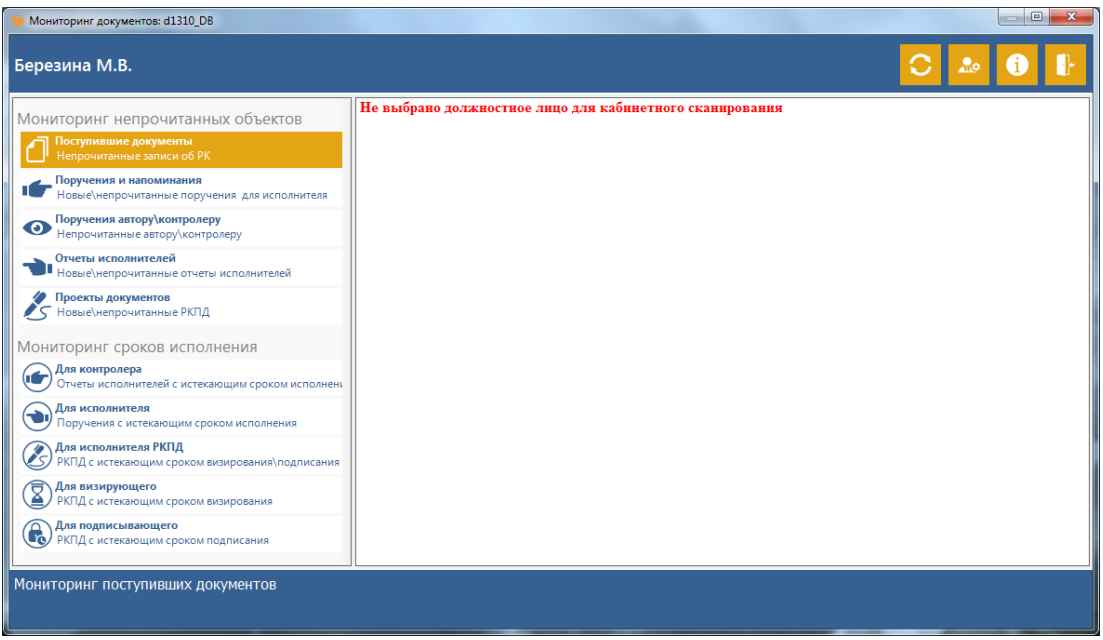

**Компания «Корпоративные системы – Консалтинг»**

т. (3852) 290-371, 290-373[, delo@cs-consult.ru,](mailto:delo@cs-consult.ru) [http://www.cs-consult.ru](http://www.cs-consult.ru/)

#### **Рис. 3-20. Сообщение о не выбранном должностном лице**

Если в настройках выбран кабинет доступ к которому закрыт для пользователя то поиск документов в базе данных ДЕЛО производиться не будет, а вместо найденных документов будет показано соответствующее сообщение (см. рис. 3-21).

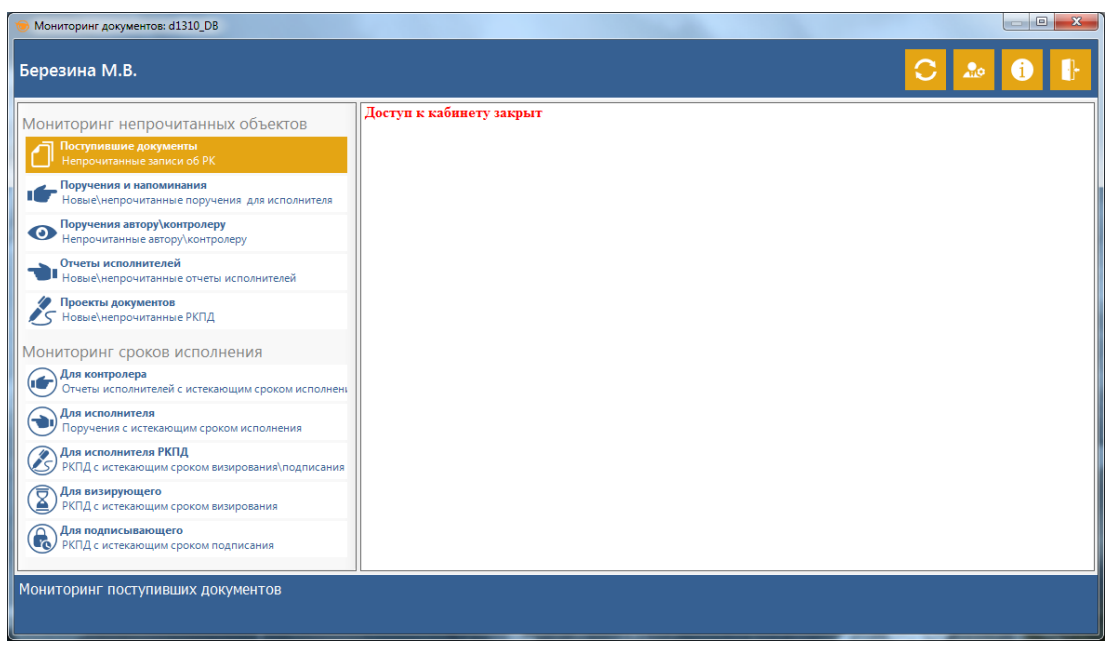

**Рис. 3-21. Сообщение о закрытом доступе к кабинету**

Если для пользователя закрыт доступ ко всем папкам определенного раздела то поиск документов в базе данных ДЕЛО для этого раздела производиться не будет, а вместо найденных документов будет показано соответствующее сообщение (см. рис. 3-22).

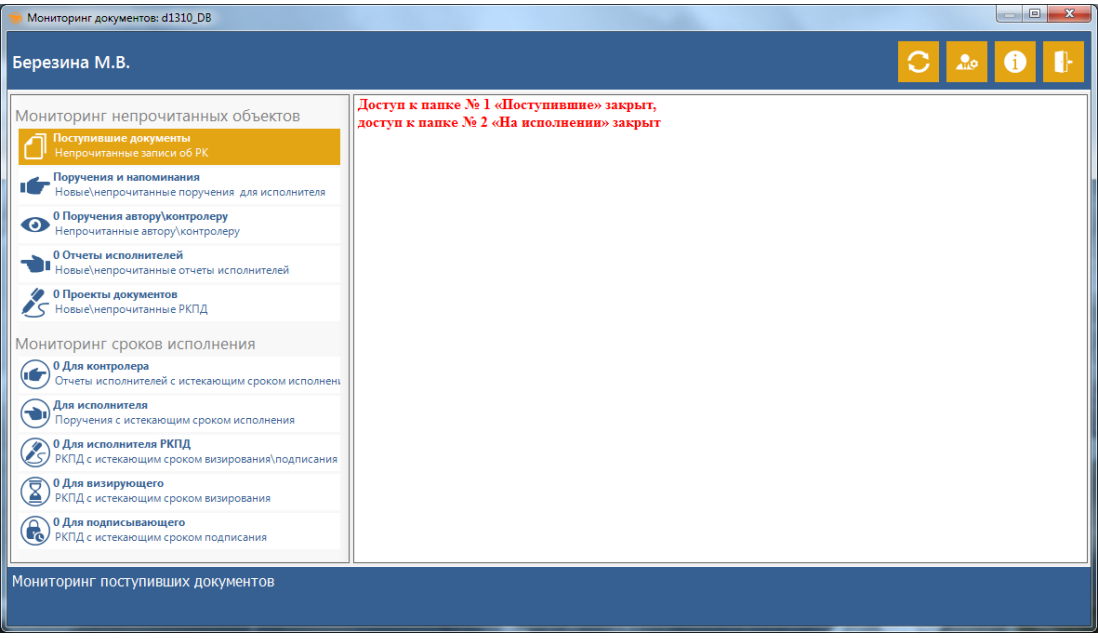

**Рис. 3-22. Сообщение о закрытом доступе к папкам**

Если для пользователя открыт доступ не ко всем папкам определенного раздела то поиск документов в базе данных ДЕЛО для этого раздела будет производиться только в папках с открытым доступом, а для папок с закрытым доступом будет показано соответствующее сообщение в нижней части окна (см. рис. 3-23).

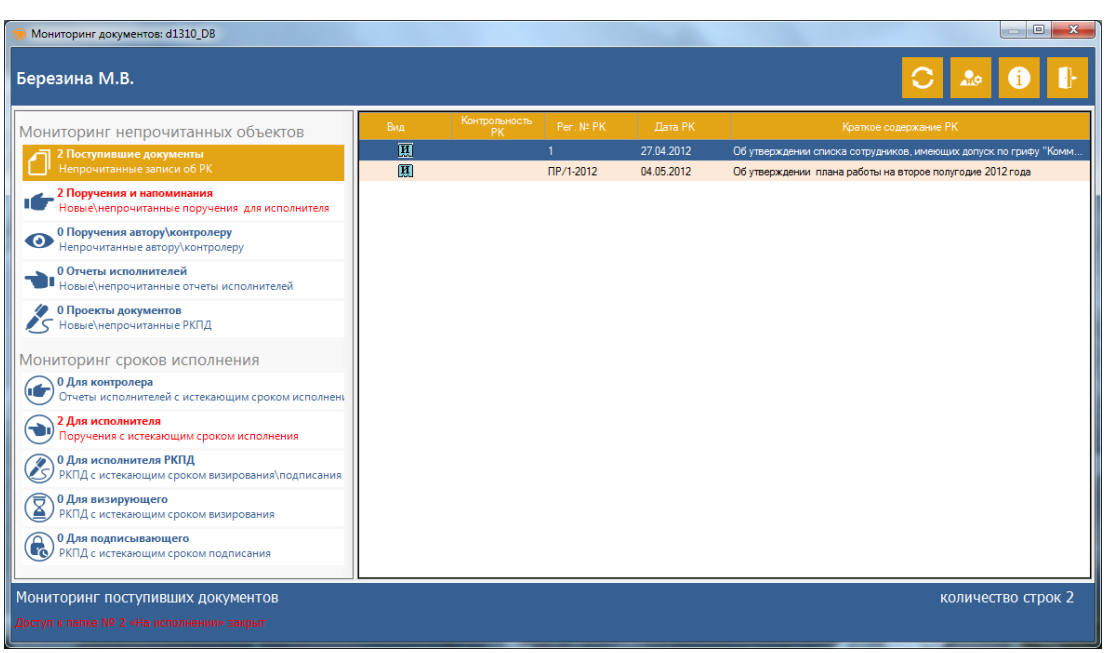

**Рис. 3-23. Сообщение о закрытом доступе к некоторым папкам**

### <span id="page-41-0"></span>3.15. Взаимодействие с системой ДЕЛО

Работая со списками документов, найденных приложением «Мониторинг документов» можно перейти к работе непосредственно с системой ДЕЛО. Для этого необходимо щелкнуть правой кнопкой мыши на записи РК\РКПД, поручения или отчета исполнителя, после чего появляется контекстное меню, состоящее из пунктов (см. рис. 3-24):

- 1) Открыть кабинет
- 2) Открыть РК/РКПД
- 3) Открыть поручение
- 4) Запустить ДЕЛО.

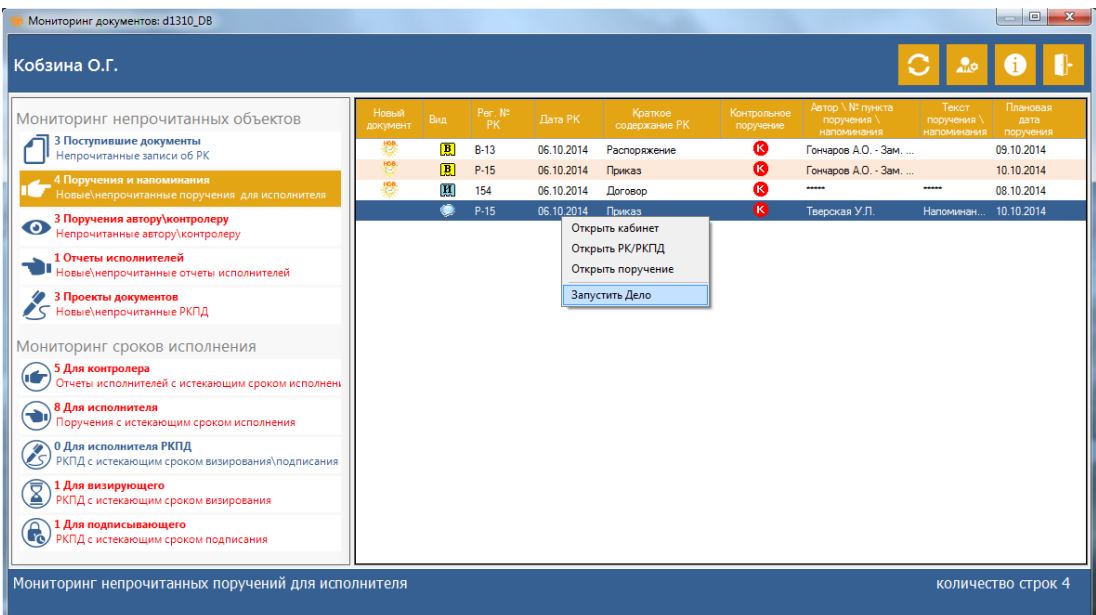

**Рис. 3-24. Контекстное меню в окне Мониторинга документов**

Функция «Открыть кабинет» в группе «Мониторинг непрочитанных объектов» активна всегда, а в группе «Мониторинг сроков исполнения» только при кабинетном поиске.

Функция «Открыть поручение» активна только в разделах: «Отчеты исполнителей», «Поручения», «Для контролера» и «Для исполнителя».

#### <span id="page-42-0"></span>3.15.1. Команда «Открыть кабинет»

При выполнении этой команды, если система ДЕЛО уже запущена, то открывается папка текущего кабинета.

Если система ДЕЛО на момент выполнения команды не запущена, то пользователю дается некоторое время, значение которого устанавливается в Настройках (см. п. 5.3.2), на загрузку модуля **Документы**: открывается окно с запросом имени и пароля пользователя в системе ДЕЛО, для запуска модуля **Документы**:

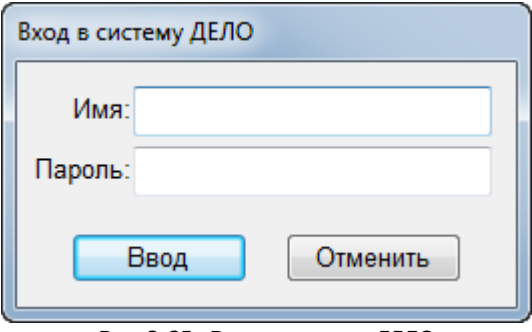

**Рис. 3-25. Вход в систему ДЕЛО**

**Замечание.** Это окно может быть открыто в свернутом виде на **Панели задач.** В этом случае, пользователю необходимо самостоятельно открыть это окно, щелкнув левой кнопкой мыши на свернутом окне на **Панели задач.** 

Если проверка пароля пройдет успешно, то запустится модуль **Документы**.

Если же пользователь не успеет войти в систему ДЕЛО за отведенное время, то по истечении этого времени появится сообщение:

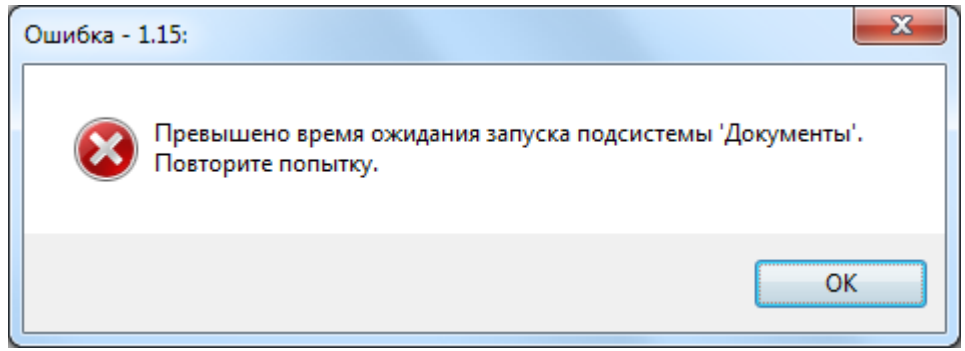

**Рис. 3-26. Ошибка времени ожидания**

Если пользователь решил не запускать систему ДЕЛО и не стал вводить имя и пароль, а нажал на кнопку **Отменить** в окне **Вход в систему ДЕЛО**, то пользователю придется дождаться окончания времени, отведенного на загрузку системы ДЕЛО, прежде чем он сможет продолжить работу с приложением «Мониторинг документов».

#### <span id="page-43-0"></span>3.15.2. Команда «Открыть РК/РКПД»

При выполнении этой команды, если система ДЕЛО уже запущена, то открывается РК или РКПД, соответствующая той записи, для которой была вызвана данная команда.

Если система ДЕЛО на момент выполнения команды не запущена, то вначале выполняется запуск модуля **Документы** (см. п. 3.14.1). В результате просмотра РК, она теряет статус непросмотренной карточки в системе ДЕЛО (исчезает выделение зеленым цветом), это правило действует только для кабинетного поиска.

При вызове данной команды из разделов «Новые документы» и «Проекты документов» запись, для которой она была вызвана удаляется из приложения.

#### <span id="page-43-1"></span>3.15.3. Команда «Открыть поручение»

При выполнении этой команды, если система ДЕЛО уже запущена, то открывается поручение, соответствующее той записи, для которой была вызвана данная команда.

Если система ДЕЛО на момент выполнения команды не запущена, то вначале выполняется запуск модуля **Документы** (см. п. 3.14.1). В результате просмотра поручения РК которой она принадлежит, теряет статус непросмотренной карточки в системе ДЕЛО (исчезает выделение зеленым цветом), это правило действует только для кабинетного поиска.

При вызове данной команды из раздела «Поручения», а при установки приложения для работы с подсистемой ДЕЛО-Web еще и из раздела «Отчеты исполнителей» (т.к. в ДЕЛО-Web информация об отчетах исполнителей отображается в самих поручениях и отметка об их прочтении устанавливается при открытии поручения), запись, для которой была вызвана данная команда удаляется из приложения.

**ВНИМАНИЕ!** В случае использования приложения «Мониторинг документов» совместно с толстым клиентом системы Дело версии 12.2.1, для того чтобы поручение открывалось, необходимо скопировать файл «office.pbd», находящийся в дистрибутиве приложения «Мониторинг документов», в каталог «\Каталог, в который установлена система Дело\Bin».

#### <span id="page-44-0"></span>3.15.4. Команда «Запустить ДЕЛО».

При выполнении этой команды, если система ДЕЛО не запущена, то выполняется ее запуск (см. п. 3.14.1).

Во время вызова системы ДЕЛО из приложения «Мониторинг документов**»**, возможно получение следующих сообщений, которые посылает система ДЕЛО в вызывающее приложение:

- 1) *«***Пользователю не хватает прав в Деле!**». Это означает, что для открытия РК, РКПД или выполнения других запрашиваемых действий пользователю не хватает прав в системе ДЕЛО. В этом случае пользователю следует обратиться за помощью к технологу системы ДЕЛО.
- 2) *«***В системе ДЕЛО открыто диалоговое окно (например, "Настройки пользователя" или "Резолюция".), которое блокирует выполнение других действий в системе. Завершите работу в этом окне и повторите попытку выполнить действие.***».* Это сообщение может появиться, если во время вызова системы ДЕЛО из приложения «Мониторинг документов» в системе ДЕЛО открыт диалог с пользователем. В этом случае необходимо его завершить, а затем повторить команду в приложении «Мониторинг документов».

## <span id="page-44-1"></span>4. Настройка параметров приложения «Мониторинг документов»

Установка параметров приложения выполняется в окне **Настройки** (см. рис. 4-1). Открыть это окно можно одним из следующих способов:

▪ Если закрыты все окна приложения «Мониторинг документов», щелкнуть правой кнопкой мыши на пиктограмме приложения в системном трее и в открывшемся контекстном меню выполнить команду **Настройки**.

▪ Если открыты какие-либо окна приложения, то перейти в окно **Мониторинг документов**, закрыв при необходимости другие окна приложения, и нажать на кнопку **Настройки пользователя .**

В результате этих действий откроется окно **Настройки**, содержащее панель инструментов (расположенное вверху окна) с кнопками:

- 1) **Сохранить** сохраняет все внесенные изменения, сделанные в текущем сеансе работы.
- 2) **Выход** выход из экрана работы с настройками; если в настройки были внесены какие-либо изменения, то перед выходом система спрашивает сохранять или нет сделанные в данном сеансе работы изменения перед выходом.

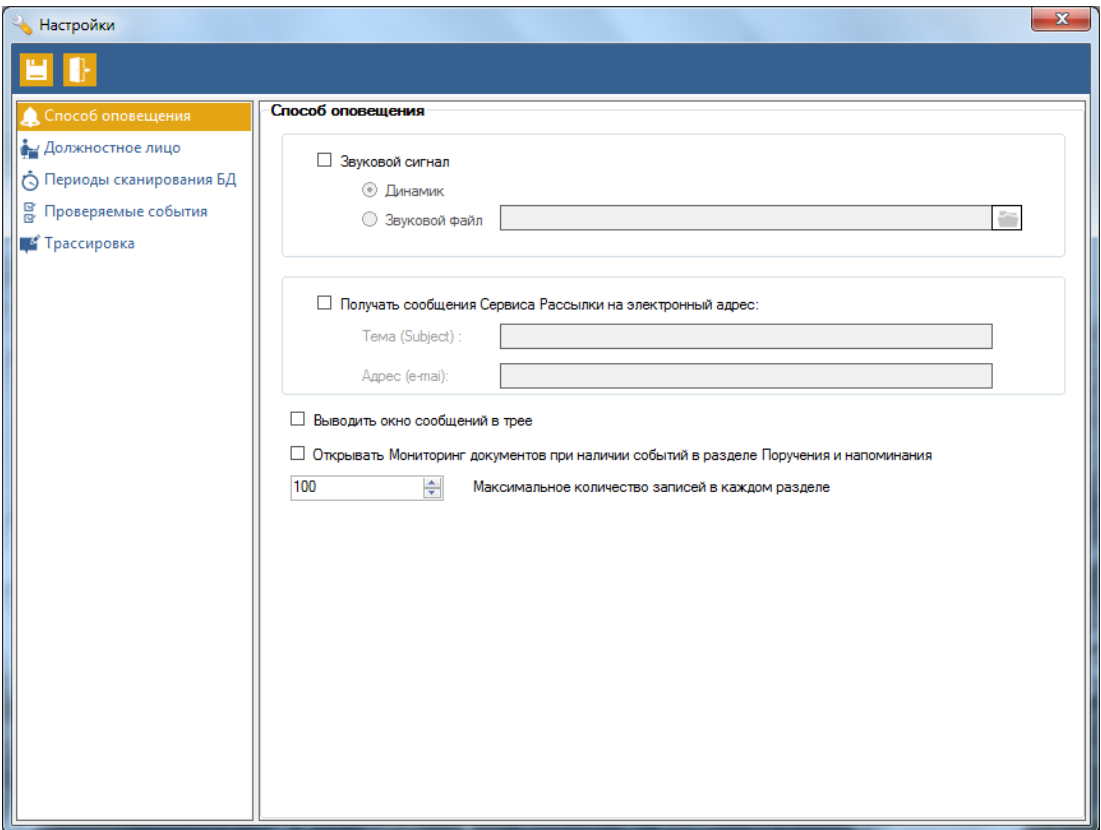

**Рис. 4-1. Окно «Настройки»**

## <span id="page-46-0"></span>4.1. Установка параметров группы «Способ оповещения»

С помощью параметра **Способ оповещения** задаются способы оповещения пользователя о наступлении события, а так же настраивается выполнение определенных действий при наступлении события.

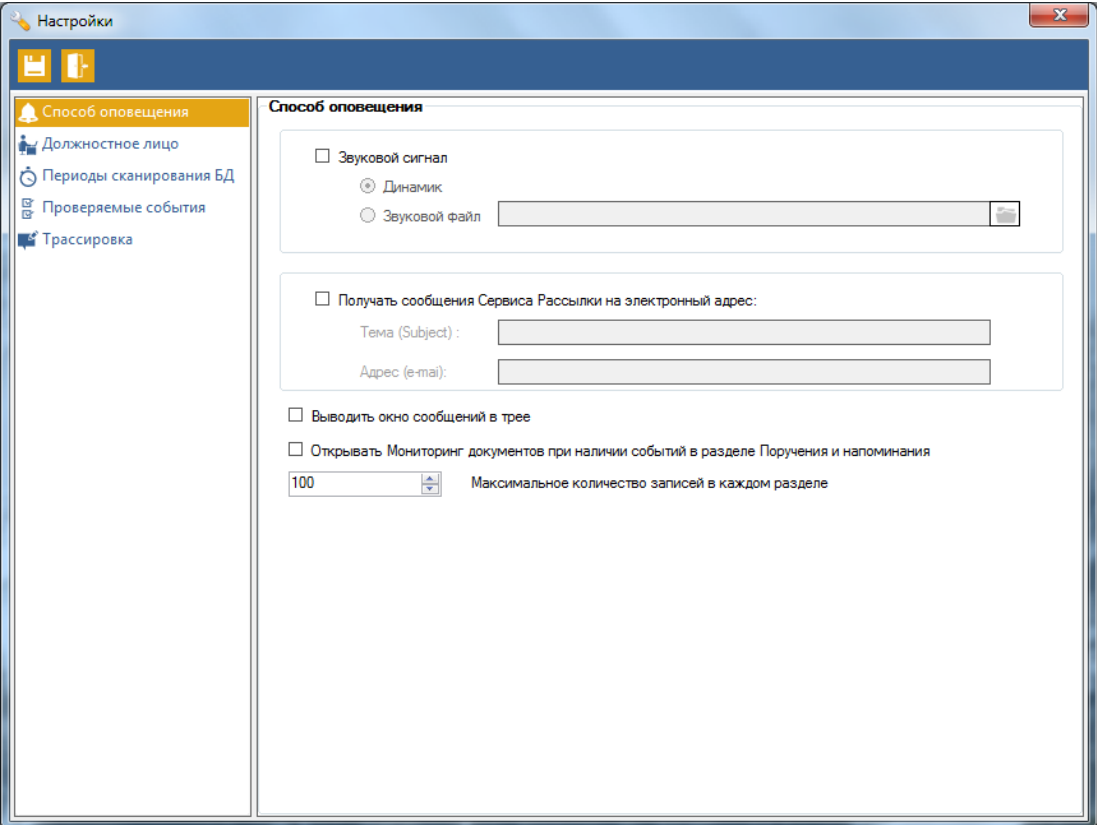

**Рис. 4-2. Группа «Способ оповещения»**

#### <span id="page-46-1"></span>4.1.1. Настройка звукового сигнала

Установка флага **Звуковой сигнал** позволяет пользователю получать звуковое оповещение при наступлении **События** (см. п. 3).

Звуковое оповещение возможно двух видов: сигнал динамика или проигрывание мелодии звукового файла.

В первом случае необходимо установить переключатель **Динамик**, во втором случае – установить переключатель **Звуковой файл**, нажать кнопку и выбрать на диске звуковой файл (с расширением «.wav»), который и будет проигрываться в момент наступления **События**.

#### <span id="page-46-2"></span>4.1.2. Настройка отправки сообщений по электронной почте

Если настроен **Сервис рассылки**, то установка флага **Отправлять сообщение на электронный адрес** позволяет пользователю получать (при наличии **События** и с периодичностью установленной в **Сервисе рассылки**) уведомления по электронной почте.

Для этого необходимо указать тему сообщения в поле **Тема(Subject)** и адрес, на который отправлять сообщения, в поле **Адрес(e-mail)**.

**Сервис рассылки** «запоминает», какие сообщения отправлялись пользователю, чтобы не рассылать повторные уведомления. Эта информация удаляется при снятии флажка **Отправлять сообщение на электронный адрес**. Поэтому при снятии флажка и его последующего включения возможно получение уведомлений на те **События,** которые еще остались в приложении «Мониторинг документов» и по которым ранее уведомления уже рассылались (еще непросмотренные/исполненные РК/РКПД).

**Примечание для системного технолога и администратора.** При необходимости удаления\блокировки пользователя в системе ДЕЛО, который также работал с приложением «Мониторинг документов», рекомендуется следующий порядок действий:

- 1) В настройках приложения «Мониторинг документов» для удаляемого пользователя снять флаг **Отправлять сообщение на электронный адрес** и сохранить изменения, нажав кнопку **Записать**.
- <span id="page-47-0"></span>2) Удалить\Заблокировать пользователя в системе ДЕЛО**.**

#### 4.1.3. Настройка других параметров

- Флаг **Выводить окно сообщений в трее** предназначен да отображения окна в трее если после проверки базы данных дело возникает событие.
- Флаг **Открывать Мониторинг документов при наличии событий в разделе поручения** предназначен для открытия окна **Мониторинг документов**, если оно еще не открыто, и отображения раздела **Поручения** если при проверке базы данных ДЕЛО возникли события для данного раздела.
- В поле **Максимальное количество записей по одному событию** можно указать максимальное количество записей, которое будет отображаться в одном разделе. Если при проверке базы данных ДЕЛО, по какому либо событию количество найденных документов будет больше чем указано в данном параметре, отображаться в соответствующем разделе будут документы с более ранней датой создания. При этом в окне **Мониторинг документов** в названии кнопки соответствующего раздела будет показано общее количество найденных документов, а в нижней правой части окна будет показано количество отображаемых строк в соответствии с настройкой.

## <span id="page-48-0"></span>4.2. Установка параметров группы «Должностное лицо»

Данная группа предназначена для выбора должностных лиц для кабинетного и бескабинетного поиска.

Вверху правой части окна настроек расположено поле «Владелец Мониторинга документов» (см. рис. 4-3).

Чуть ниже расположен флаг «Мониторинг по должностным лицам – фигурантам (рекомендуется только для бескабинетного пользователя)». Он включает бескабинетный поиск. Бескабинетный поиск рекомендуется только для бескабинетных пользователей.

Внизу правой части окна настроек расположено поле должностных лиц для бескабинетного поиска (см. рис. 4-3).

Если в полях есть логически удаленные пользователи системы ДЕЛО, то они обозначаются значком  $\boldsymbol{\times}$ 

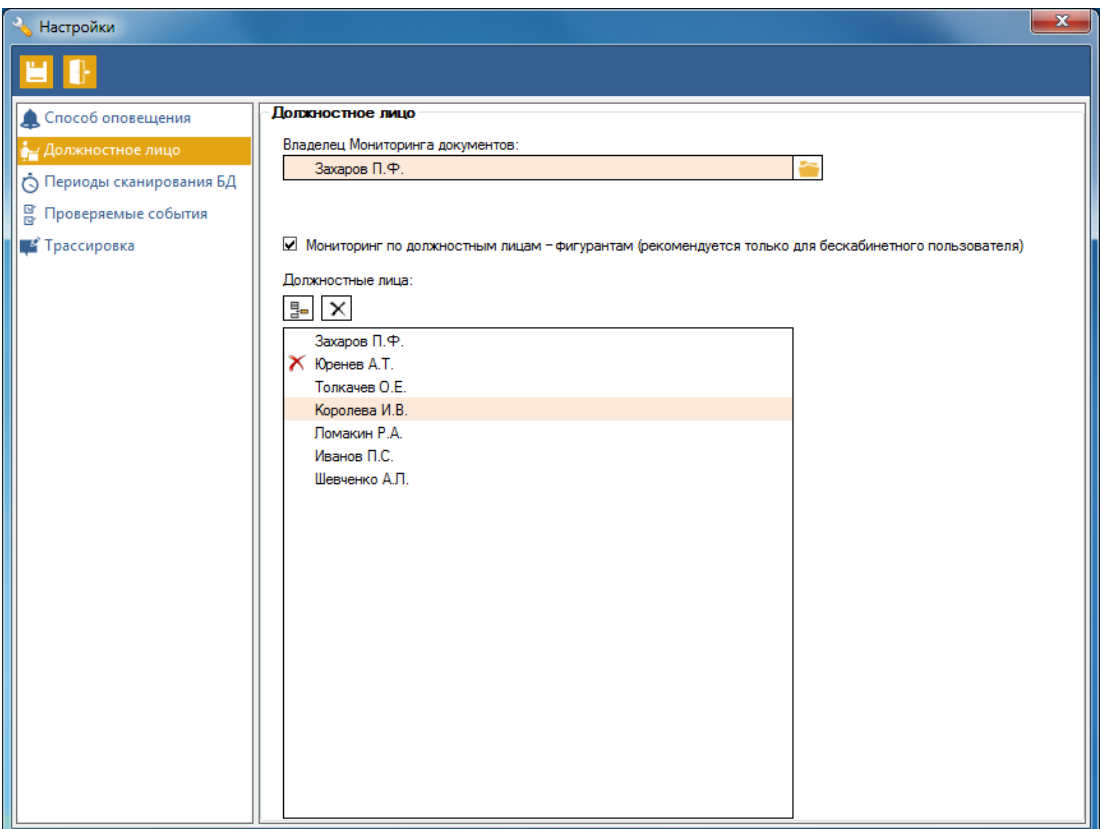

**Рис. 4-3. Группа «Должностное лицо»**

### 4.2.1. Добавление Владельца Мониторинга документов

Для добавления Владельца Мониторинга документов нужно нажать на кнопку **......**. Откроется окно **Кабинеты доступные пользователю** (см. рис. 4-4) в котором находятся две таблицы. В верхней таблице перечень всех доступных пользователю кабинетов. Таблица состоит из колонок:

- **Главный** показывает, является ли кабинет главным в картотеке, если да то это выделено оранжевым цветом;
- **Наименование** наименование кабинета;
- **Папки** показывает доступность папок кабинета пользователю, если папка доступна, то это выделено оранжевым цветом;
- **Учитывать огр. доступа** показывает, учитываются ли ограничения доступа по грифам и группам документов для данного кабинета, если учитываются то стоит флаг.

Нужно выбрать в верхней таблице необходимый кабинет, в нижней таблице отобразятся все должностные лица выбранного кабинета. Если установить флаг **с лог. удаленными** в нижней таблице появятся логически удаленные должностные лица, они будут помечены знаком  $\boldsymbol{\times}$ . В нижней таблице нужно выбрать необходимое должностное лицо и нажать на кнопку **Выбрать**. Окно **Кабинеты доступные пользователю** закроется, а в поле «Владелец Мониторинга документов» появится выбранное должностное лицо.

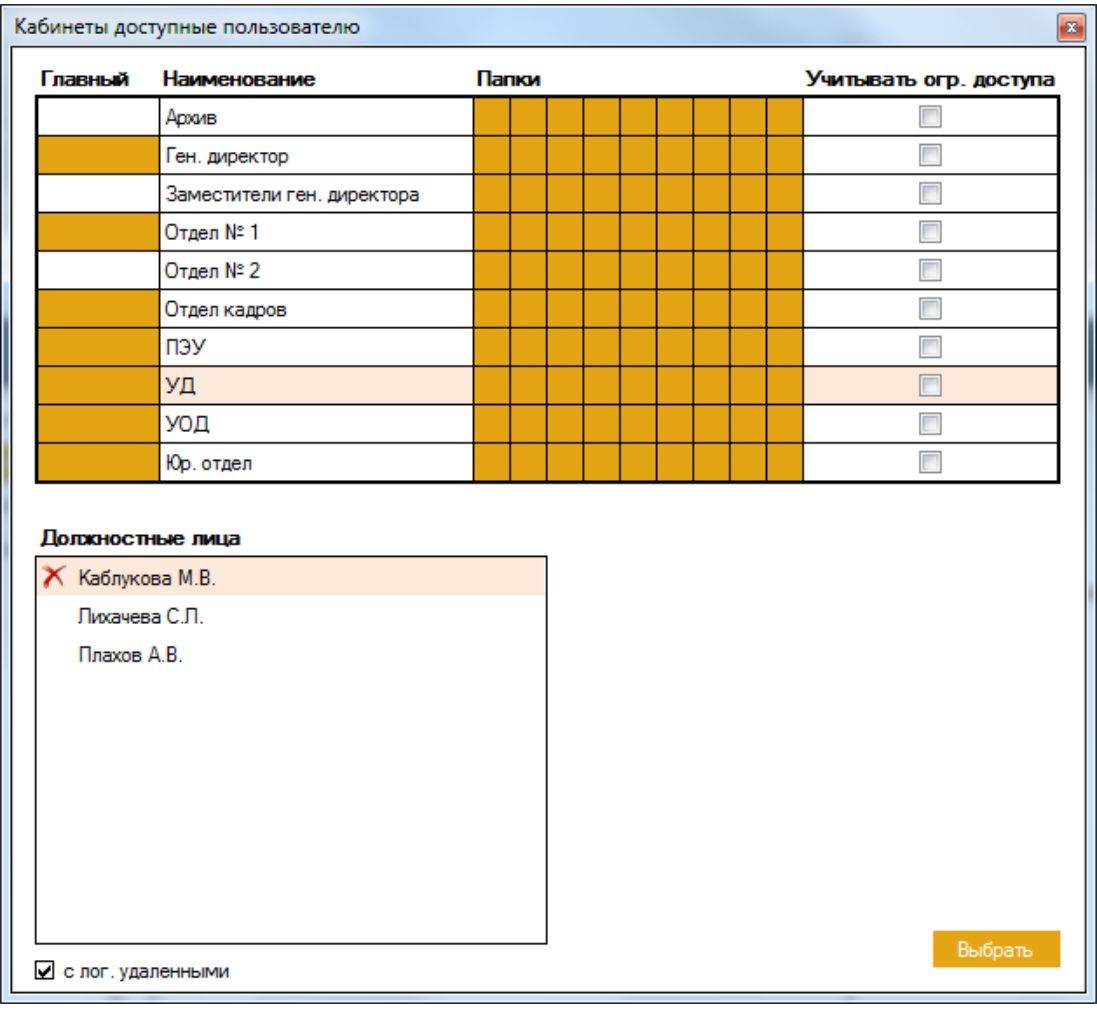

**Рис. 4-4. Окно «Кабинеты доступные пользователю»**

#### 4.2.2. Добавление\удаление должностного лица для бескабинетного поиска

По умолчанию инструменты для настройки должностных лиц для бескабинетного поиска не активны. Чтобы активировать их нужно установить флаг **Без кабинетный мониторинг сроков исполнения по ДЛ-фигурантам (Не рекомендуется)**. Для бескабинетного поиска можно выбрать несколько должностных лиц.

Чтобы добавить должностных лиц для бескабинетного поиска нужно нажать на кнопку  $\boxed{2}$ –, Откроется окно **Должностные лица** (см. рис. 5-5) с таблицей, в которой представлен перечень всех должностных лиц системы ДЕЛО. Если установить флаг **с лог. удаленными** появятся логически удаленные должностные лица, они будут помечены знаком  $\boldsymbol{\times}$ . Чтобы выбрать несколько должностных лиц расположенных подряд можно воспользоваться одним из двух способов:

- 1) Нажать левую кнопку мыши на первом необходимом должностном лице и удерживая кнопку переместить курсор мыши на последнее необходимое должностное лицо;
- 2) Нажать левую кнопку мыши на первом необходимом должностном лице и с нажатой клавишей **Shift** нажать левую кнопку мыши на последнем необходимом должностном лице.

Чтобы выбрать несколько должностных лиц расположенных не подряд нужно нажать левую кнопку мыши на первом необходимом должностном и с нажатой клавишей **Ctrl** нажимать левую кнопку мыши на всех последующих должностных лицах. После того как все необходимые должностные лица выбраны нужно нажать на кнопку **Добавить**. Окно **Должностные лица** закроется, а в поле должностные лица появятся выбранные должностные лица. При этом данные должностные лица исчезнут из окна **Должностные лица**.

Для более быстрого поиска в окне **Должностные лица** есть фильтр по ФИО и по Подразделению для этого внизу окна есть соответствующие поля.

Для удаления должностных лиц из поля **Должностные лица** нужно выбрать необходимые одним из описанных выше способов и нажать левой кнопкой мыши на кнопку или нажать на клавишу **Delete**. При этом данные должностные лица появятся в окне **Должностные лица**.

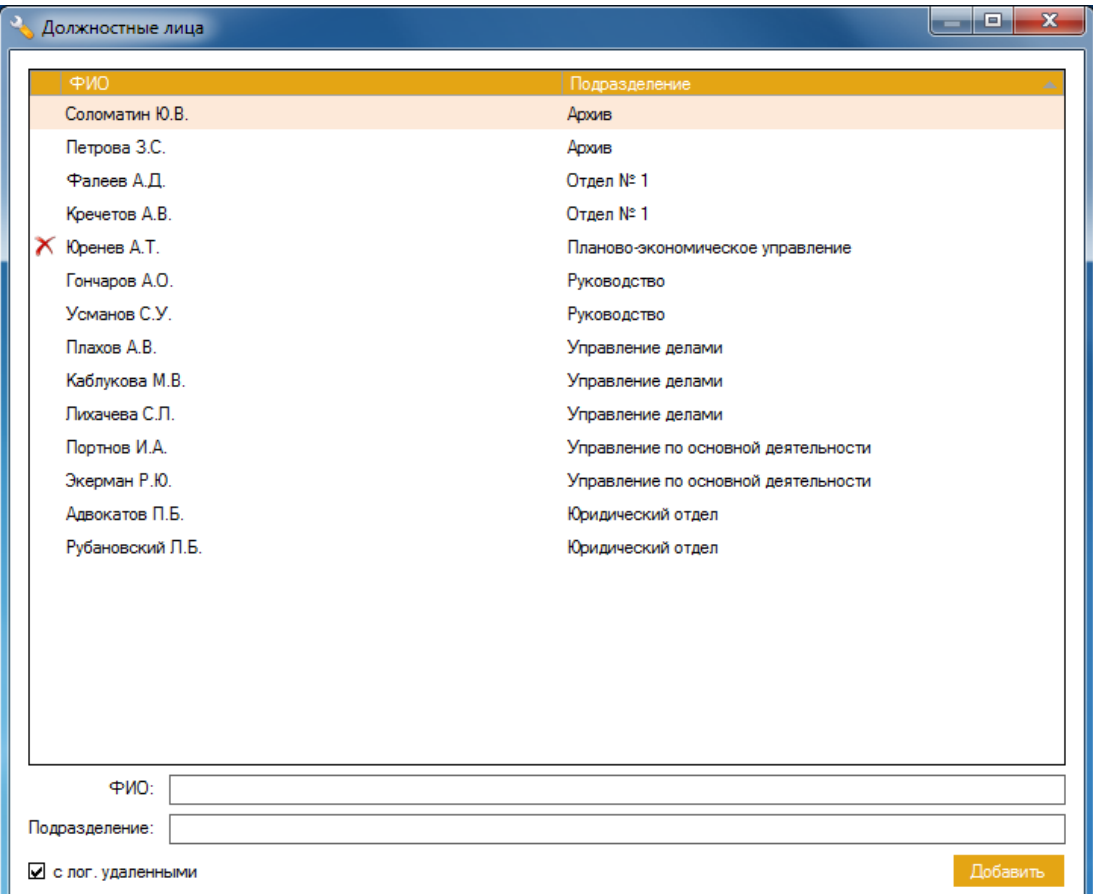

**Рис. 4-5. Окно «Должностные лица»**

## <span id="page-51-0"></span>4.3. Установка параметров группы «Периоды сканирования БД»

#### <span id="page-51-1"></span>4.3.1. Установка интервала времени проверки БД

С помощью параметра **Интервал времени проверки БД (1-60 мин)** задается временной интервал, с периодичностью которого приложение «Мониторинг документов» будет выполнять проверку базы данных системы ДЕЛО на предмет наступления **События**.

<span id="page-51-2"></span>Установите необходимое значение путем нажатия кнопок с изображением стрелок.

#### 4.3.2. Установка времени ожидания запуска системы ДЕЛО

С помощью параметра **Время ожидания запуска системы ДЕЛО (в секундах)** задается время, в течение которого приложение «Мониторинг документов» будет ожидать загрузки системы ДЕЛО при выполнении команд «**Открыть кабинет**», «**Открыть РК/РКПД**», «**Открыть поручение**», «**Запустить ДЕЛО**» (см. п. 3.14).

<span id="page-52-0"></span>Установите необходимое значение путем нажатия кнопок с изображением стрелок.

### 4.3.3. Установка количества дней, за которое уведомлять

#### В параметре **Мониторинг сроков исполнения: уведомлять за … дня**

устанавливается количество дней до наступления срока исполнения контрольных поручений или до наступления срока визирования\подписания РКПД, начиная с которого приложение «Мониторинг документов**»** будет выдавать напоминания. Этот параметр может принимать значения от 1 до 31 (дней).

Установите необходимое значение путем нажатия кнопок с изображением стрелок.

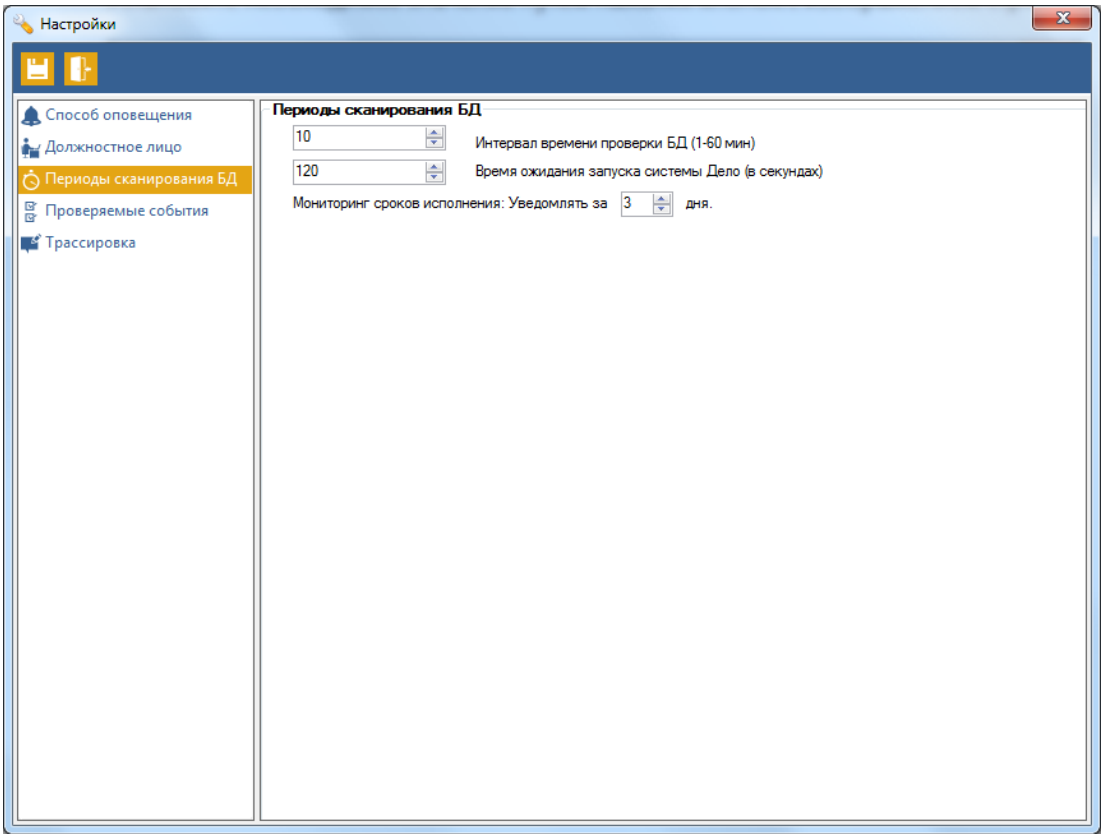

**Рис. 4-6. Группа «Периоды сканирования БД»**

## <span id="page-52-1"></span>4.4. Установка параметров группы «Проверяемые события»

Группа предназначена для включения\отключения проверяемых событий. В верхней части окна расположен флаг **Выделить все**. Ниже расположены флаги с названиями событий. Если флаг установлен, то проверка соответствующего ему события включена.

Чтобы включить\отключить проверку сразу всех событий нужно установит\снять флаг **Выделить все**.

Чтобы включить\отключить одно событие нужно нажать на соответствующий флаг.

При отключении события не происходит проверка события в базе данных ДЕЛА и в окне **Мониторинг документов** не отображается кнопка, открывающая найденные документы данного события.

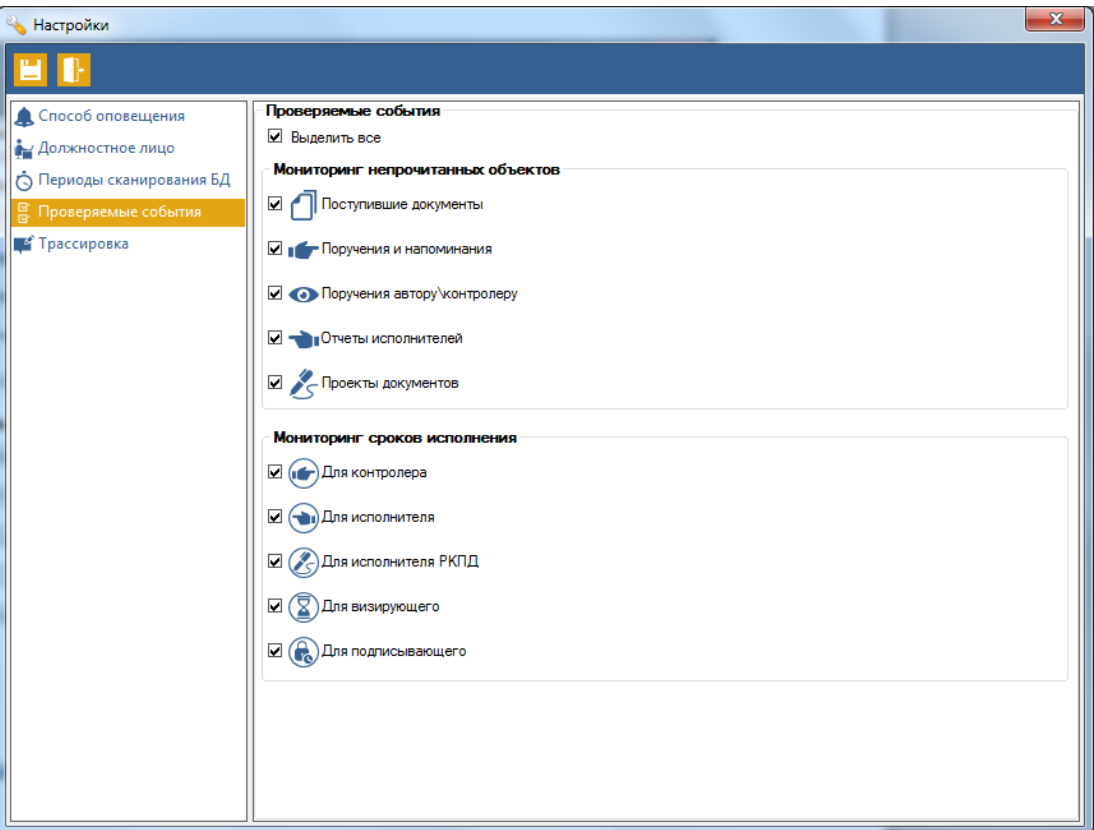

**Рис. 4-7. Группа «Проверяемые события»**

### <span id="page-53-0"></span>4.5. Установка параметров группы «Трассировка»

Данная группа предназначена для записи журнала трассировки приложения в файл. Переключатель можно установить в одно из трех положений:

- **Запись отключена** запись журнала трассировки не ведется;
- **Запись только информации об ошибках** в журнал записывается только информация об возникших ошибках в приложении;
- **Запись всей информации** в журнал записывается и информация об ошибках и информация о работе приложения.

При установке переключателя в положения **Запись только информации об ошибках** и **Запись всей информации** становится активным поле Журнал

трассировки в котором нужно указать путь к файл в который будет записываться

файл журнала. Путь можно ввести с клавиатуры или нажать на кнопку  $\Box$ . При этом файл журнала не обязательно создавать заранее, достаточно прсто написать название файла, а приложение само создаст его.

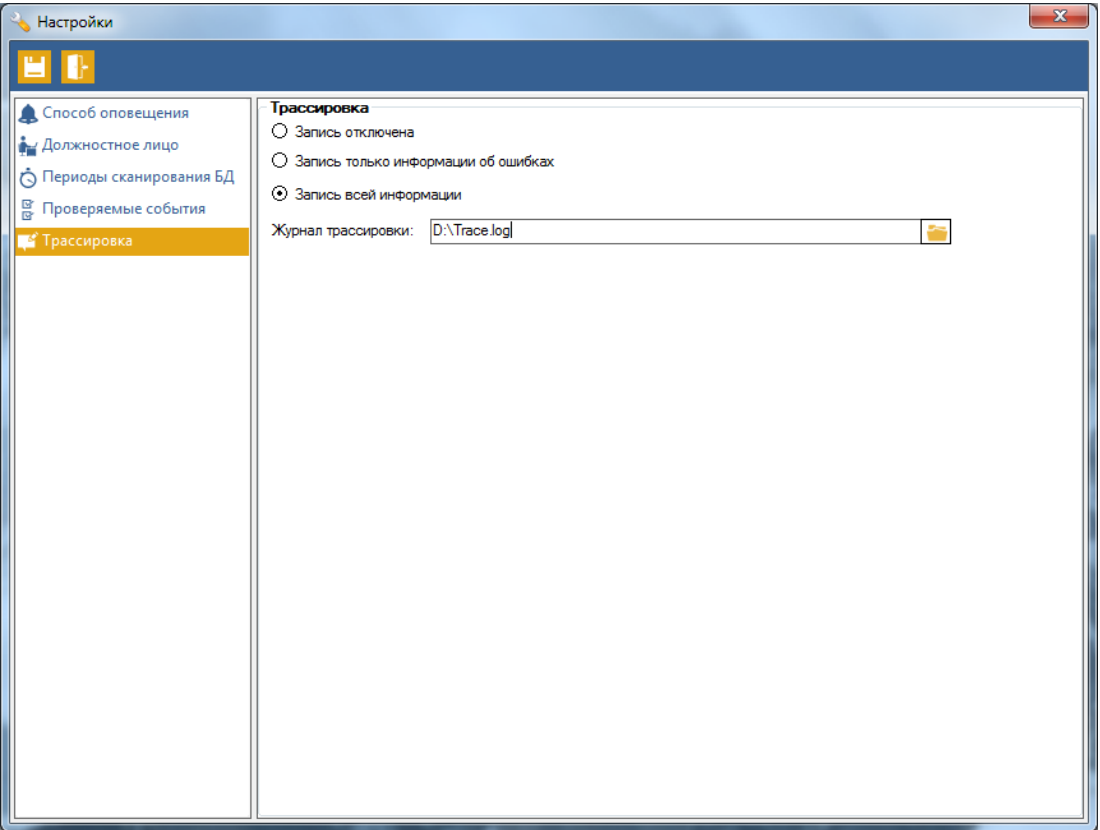

**Рис. 4-8. Группа «Трассировка»**

## <span id="page-54-0"></span>5.Особенности работы с приложением «Мониторинг документов» совместно с подсистемой ДЕЛО-Web

#### <span id="page-54-1"></span>5.1. Установка

В ходе установки необходимо задать параметры подключения к базе данных ДЕЛО:

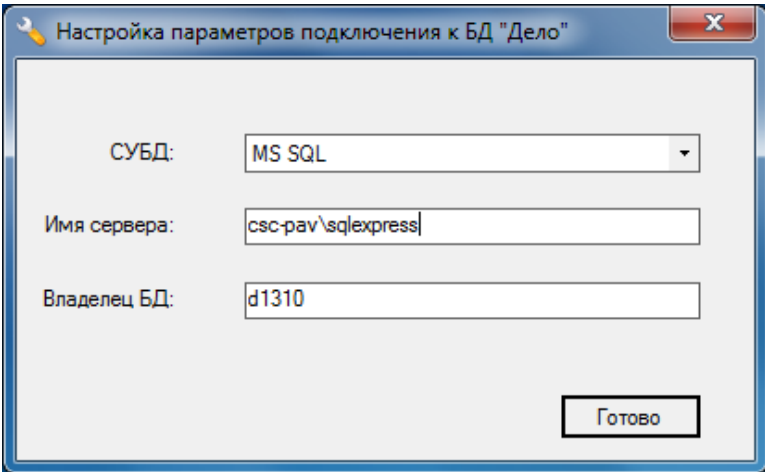

**Рис. 5-1. Настройка параметров подключения**

### <span id="page-55-0"></span>5.2. Настройка параметров соединения

Перед началом работы в приложении «Мониторинг документов» совместно с подсистемой ДЕЛО-Web, необходимо задать параметры подключения к базе данных системы ДЕЛО в разделе Database файла office.ini клиентской части приложения «Мониторинг документов» если они не были заданы при установке клиентской части «Мониторинг документов». Параметры задаются по тому же принципу что и параметры раздела Database файла office.ini клиентской части системы ДЕЛО.

Если один из параметров не задан, при попытке запуска приложения «Мониторинг документов» появится сообщение об ошибке:

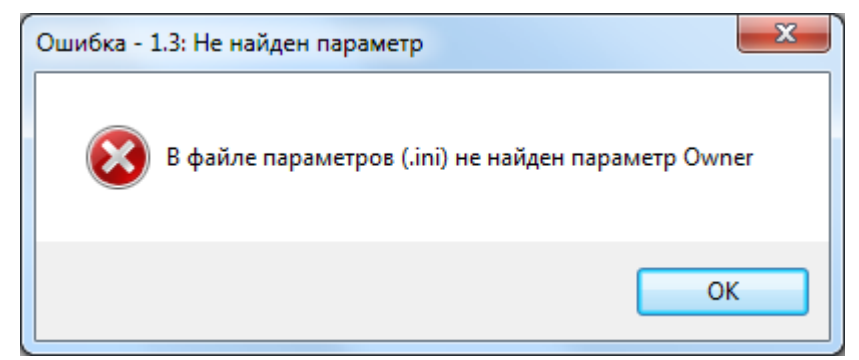

**Рис. 5-2. Ошибка подключения**

## <span id="page-56-0"></span>6. Настройка «Сервиса рассылки»

### <span id="page-56-1"></span>6.1. Запуск сервиса

Сервис является службой Windows и запускается автоматически после старта операционной системы. Запуск, остановка и настройка служб Windows производится по следующему пути: **Пуск Панель управления Администрирование Службы**. Здесь отображается список служб, установленных на компьютере.

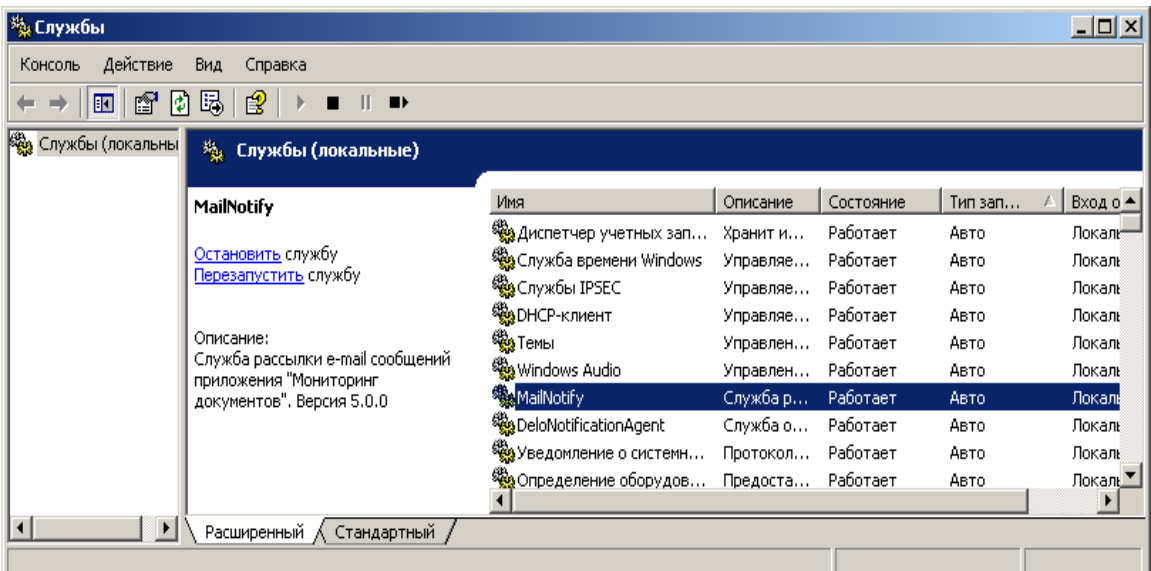

Служба «Сервиса рассылки» называется «MailNotify»:

**Рис. 6-1 Управление службами Windows**

### <span id="page-56-2"></span>6.2. Описание работы сервиса

Для того чтобы «**Сервис рассылки**» выполняла проверку БД и рассылку уведомлений необходимо выполнить его настройку (см. п. 6.3). Далее, в процессе работы, параметры меняются по необходимости.

Если параметры сервиса установлены, то через определенный в его настройках интервал времени, просматриваются все подключенные в сервисе базы данных системы ДЕЛО для **всех** пользователей, у которых в настройках приложения «Мониторинг документов» установлен флаг **Отправлять сообщение на электронный адрес.** Если в результате просмотра возникает **Событие** (см. п. 3), то по электронной почте отправляется уведомление тому пользователю, для которого оно возникло.

Ошибки, которые возникают в процессе работы сервиса, записываются в файл C:\Users\UserName\Documents\CSC\MailNotifyErrorLog\_MailNotify.log. При необходимости, этот файл можно удалять.

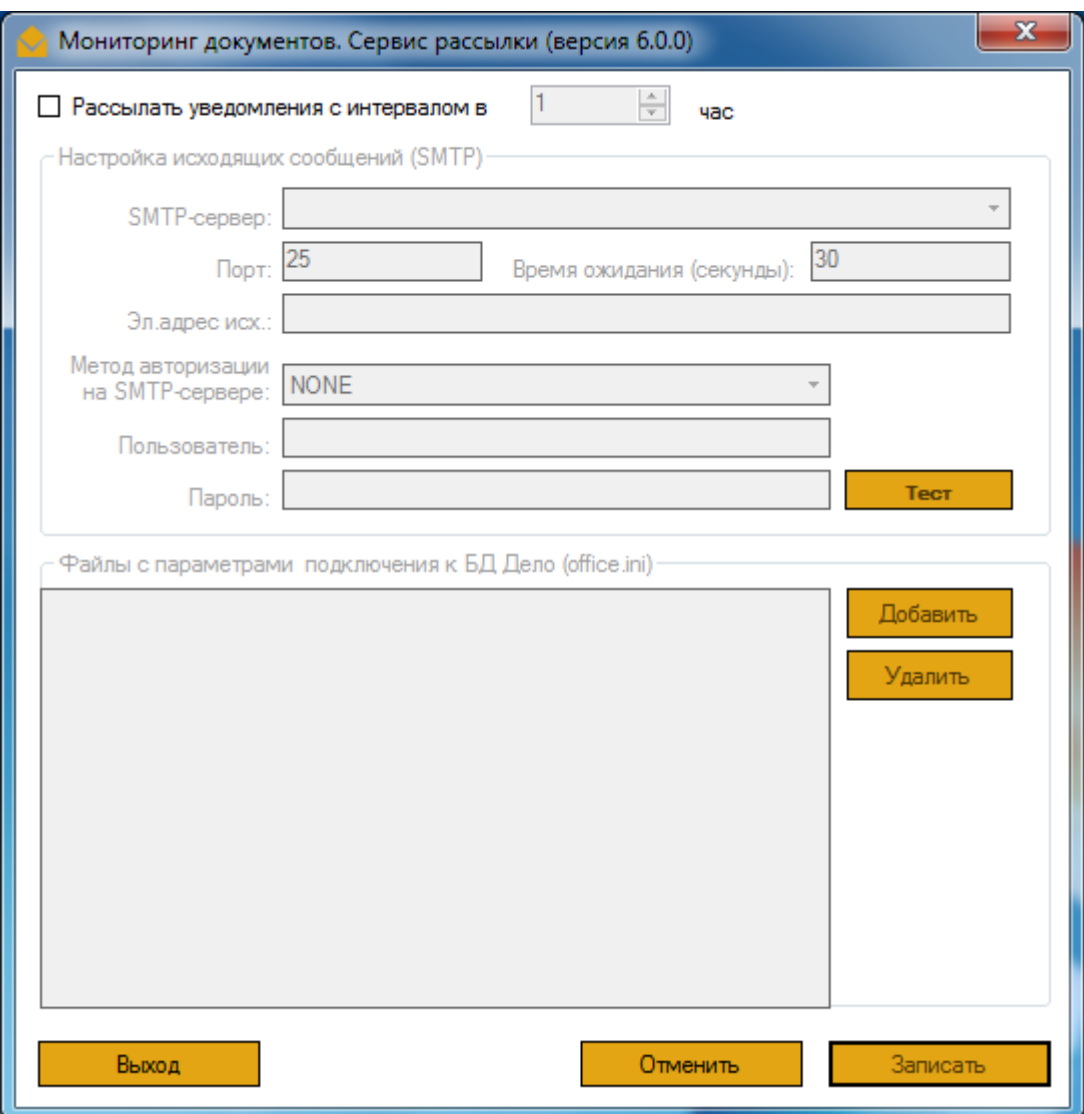

**Рис. 6-2 Окно «Рассылка уведомлений МД по e-mail»**

## <span id="page-57-0"></span>6.3. Настройка работы сервиса

Для того чтобы «Сервис рассылки» выполнял проверку БД и рассылку уведомлений необходимо выполнить настройку его параметров в окне **Мониторинг документов. Сервис рассылки.** (см. рис. 6-2).

Вызов окна настройки параметров производится по следующему пути: **Пуск Программы Мониторинг документов Сервис рассылки**.

Включение сервиса осуществляется включением флага **Рассылать уведомления с интервалом в … час** и указанием временной интервал с помощью кнопок со стрелками.

При включении этого параметра сервис начнет проверять базы данных систем ДЕЛО и рассылать уведомления. Проверка будет выполняться с заданной в этом параметре периодичностью.

#### <span id="page-58-0"></span>6.3.1. Настройка параметров отправки

Необходима непосредственно для выполнения отправки уведомлений и выполняется в разделе **Настройка исходящих сообщений (SMTP).** Здесь нужно указать SMTP-сервер для отправки сообщений, порт отправки, время ожидания отправки и электронный адрес с которого будет выполняться отправка сообщений.

Кроме того, если SMTP-сервер требует авторизации, то нужно указать метод авторизации в поле **Метод авторизации на SMTP-сервере**, а также имя пользователя и пароль в поле **Пользователь** и **Пароль**.

Для проверки работы введенных параметров можно нажать на кнопку **Тест**. В результате этого, будет выполнена попытка отправить тестовое сообщение с и на адрес, указанный в поле **Эл. адрес исх**. Сервис сообщит о результате выполнения теста: отправка выполнена успешно или нет. В последнем случае необходимо уточнить параметры отправки или аутентификации.

#### <span id="page-58-1"></span>6.3.2. Подключение баз данных системы ДЕЛО

Выполняется в разделе **Файлы с параметрами подключения к БД ДЕЛО (office.ini)**. Здесь в таблице перечисляются все файлы office.ini с параметрами подключения к базам данных ДЕЛО, по которым будет выполняться проверка и отправка сообщений. Требования к этим файлам см. п. 2.8.

Для того чтобы добавить файл, необходимо нажать на кнопку **Добавить** и выбрать на диске файл office.ini. Для удаления выделенного в списке файла необходимо нажать кнопку **Удалить**.

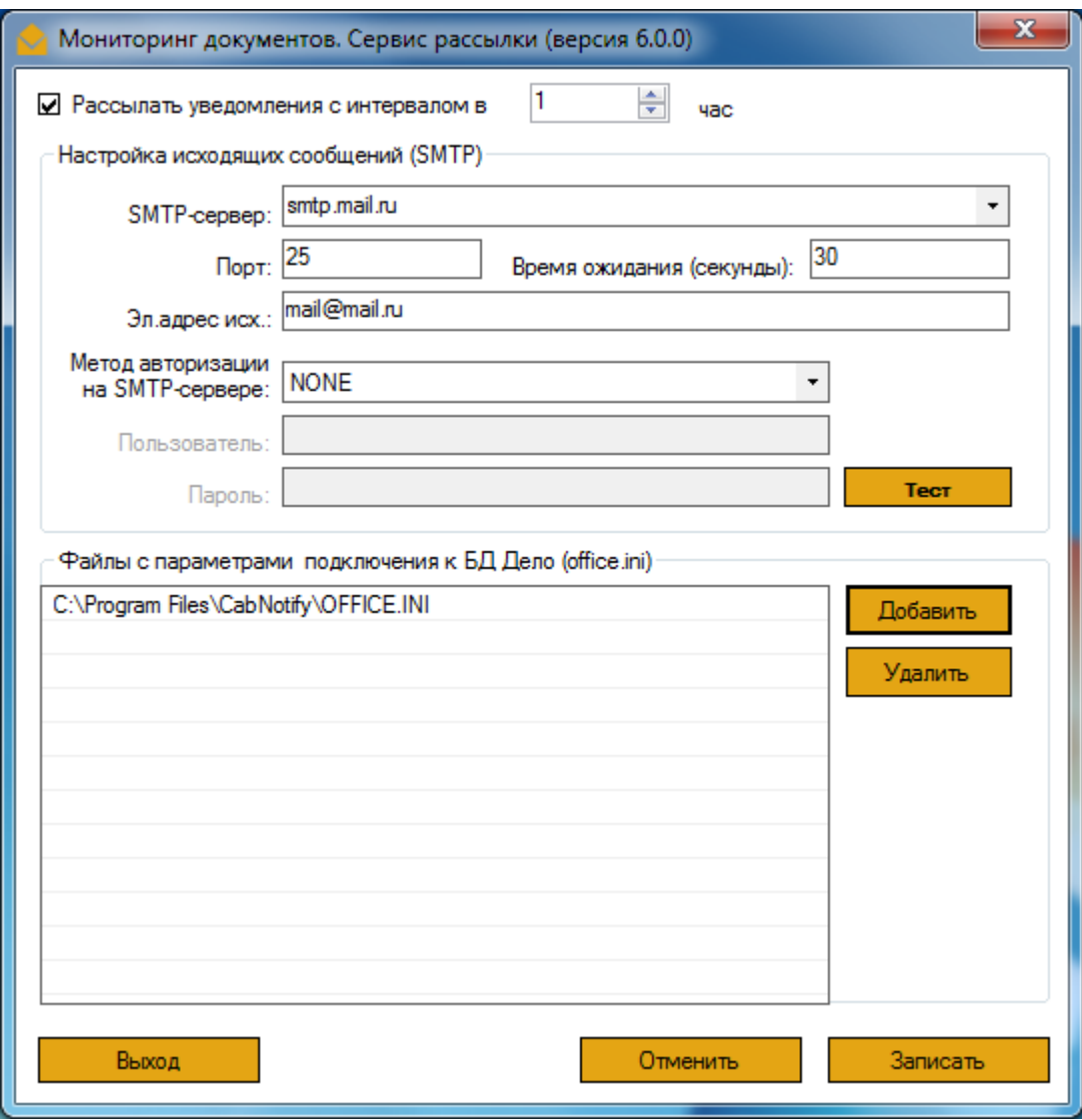

**Рис. 6-3 Пример настройки параметров**

После заполнения всех параметров необходимо нажать кнопку **Записать** для сохранения изменений. Кнопка **Отменить** служит для отмены внесенных изменений. Кнопка **Выход** служит для закрытия окна настроек параметров.

В случае изменения настроек нужно перезапустить службу «MailNotify». Для этого нужно запустить модуль управления службами Windows (см. п. 6.1) и выбрать пункт **Перезапустить службу** (см. рис. 6-1)